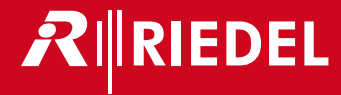

# User Manual Bolero 3.1 Next Generation Wireless

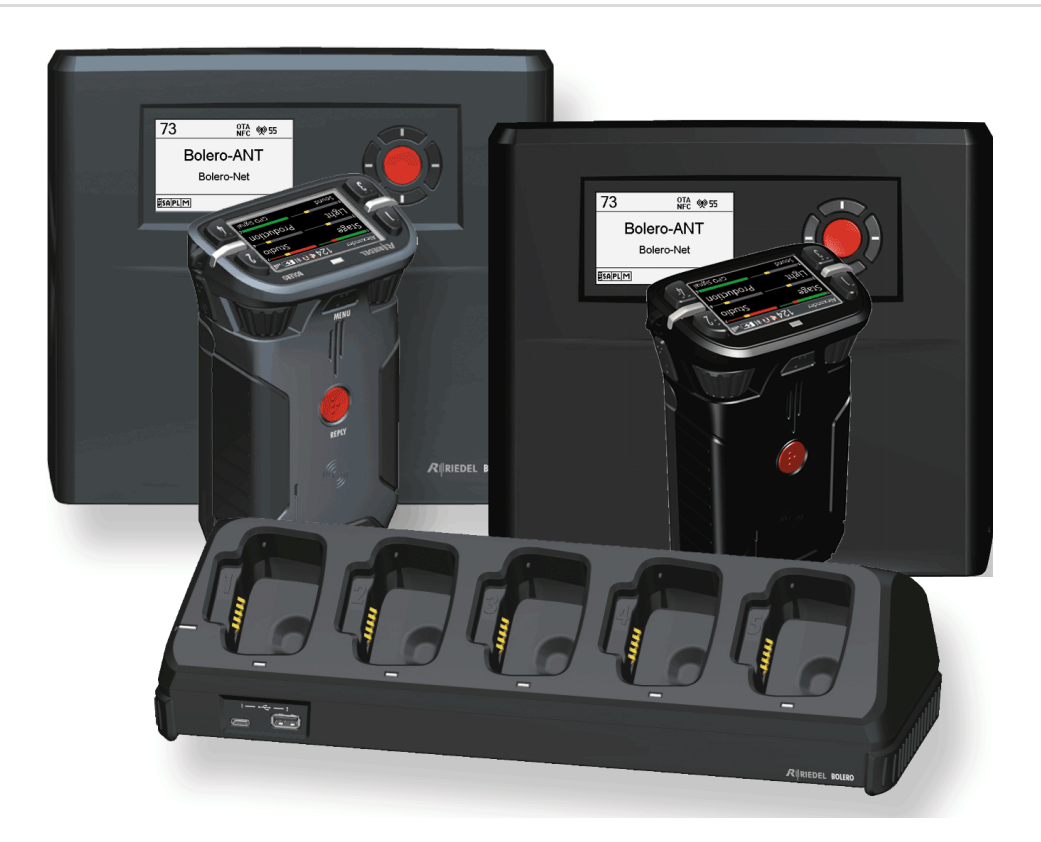

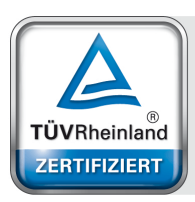

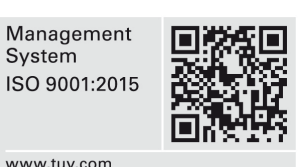

**03-000HB01EG-F00 Bolero 3.1 User Manual**

© September 2022 Riedel Communications GmbH & Co. KG. ALL RIGHTS RESERVED.

Management System

www.tuv.com<br>ID 9105041375

UNDER THE COPYRIGHT LAWS, THIS MANUAL MAY NOT BE COPIED, IN WHOLE OR IN PART, WITHOUT THE WRITTEN CONSENT OF RIEDEL. EVERY EFFORT HAS BEEN MADE TO ENSURE THAT THE INFORMATION IN THIS MANUAL IS ACCURATE. RIEDEL IS NOT RESPONSIBLE FOR PRINTING OR CLERICAL ERRORS. ALL TRADEMARKS ARE THE PROPERTY OF THEIR RESPECTIVE OWNERS.

This device complies with Part 15 of the FCC Rules and with Industry Canada licence-exempt RSS standard(s). Operation is subject to the following two conditions: (1) this device may not cause harmful interference, and (2) this device must accept any interference received, including interference that may cause undesired operation.

Le présent appareil est conforme aux CNR d'Industrie Canada applicables aux appareils radio exempts de licence. L'exploitation est autorisée aux deux conditions suivantes: (1) l'appareil ne doit pas produire de brouillage, et (2) l'utilisateur de l'appareil doit accepter tout brouillage radioélectrique subi, même si le brouillage est susceptible d'en compromettre le fonctionnement.

This equipment has been tested and found to comply with the limits for a Class A digital device, pursuant to Part 15 of the FCC Rules. These limits are designed to provide reasonable protection against harmful interference when the equipment is operated in a commercial environment. This equipment generates, uses, and can radiate radio frequency energy and, if not installed and used in accordance with the instruction manual, may cause harmful interference to radio communications. Operation of this equipment in a residential area is likely to cause harmful interference in which case the user will be required to correct the interference at his own expense.

Changes or modifications made to this equipment not expressly approved by Riedel may void the FCC authorization to operate this equipment.

Radiofrequency radiation exposure Information (for the Beltpack):

For body worn operation, this equipment has been tested and meets the FCC RF exposure guidelines when used with the Riedel accessories supplied or designated for this product. Use of other accessories may not ensure compliance with FCC RF exposure guidelines.

Radiofrequency radiation exposure Information (for the Antenna):

This equipment complies with FCC and IC radiation exposure limits set forth for an uncontrolled environment. This equipment should be installed and operated with minimum distance of 20 cm between the radiator and your body. This transmitter must not be co-located or operating in conjunction with any other antenna or transmitter.

Cet équipement est conforme aux limites d'exposition aux rayonnements IC établies pour un environnement non contrôlé. Cet équipement doit être installé et utilisé avec un minimum de 20 cm de distance entre la source de rayonnement et votre corps. Ce transmetteur ne doit pas etre place au meme endroit ou utilise simultanement avec un autre transmetteur ou antenne.

This device is granted pursuant to the Japanese Radio Law (電波法) and the Japanese Telecommunications Business Law (電気通信事業法). This device should not be modified (otherwise the granted designation number will become invalid).

Beltpack: Este produto está homologado pela Anatel, de acordo com os procedimentos regulamentados pela Resolução n°. 242/2000 e atende aos requisitos técnicos aplicados, incluindo os limites de exposição da Taxa de Absorção Específica referente a campos elétricos, magnéticos e eletromagnéticos de radiofreqüência de acordo com as Resoluções n°. 303/2002 e 533/2009.

#### Taiwan NCC Warning Statement

交通部雷信總局低功率電波輻射性雷機管理辦法 (930322) 根據交通部低功率管理辦法規定第十二條. 經型式認證合格之低功率射頻雷機. 非經許可. 公司、商號或 使用者<br>即停 電機設備之干擾。

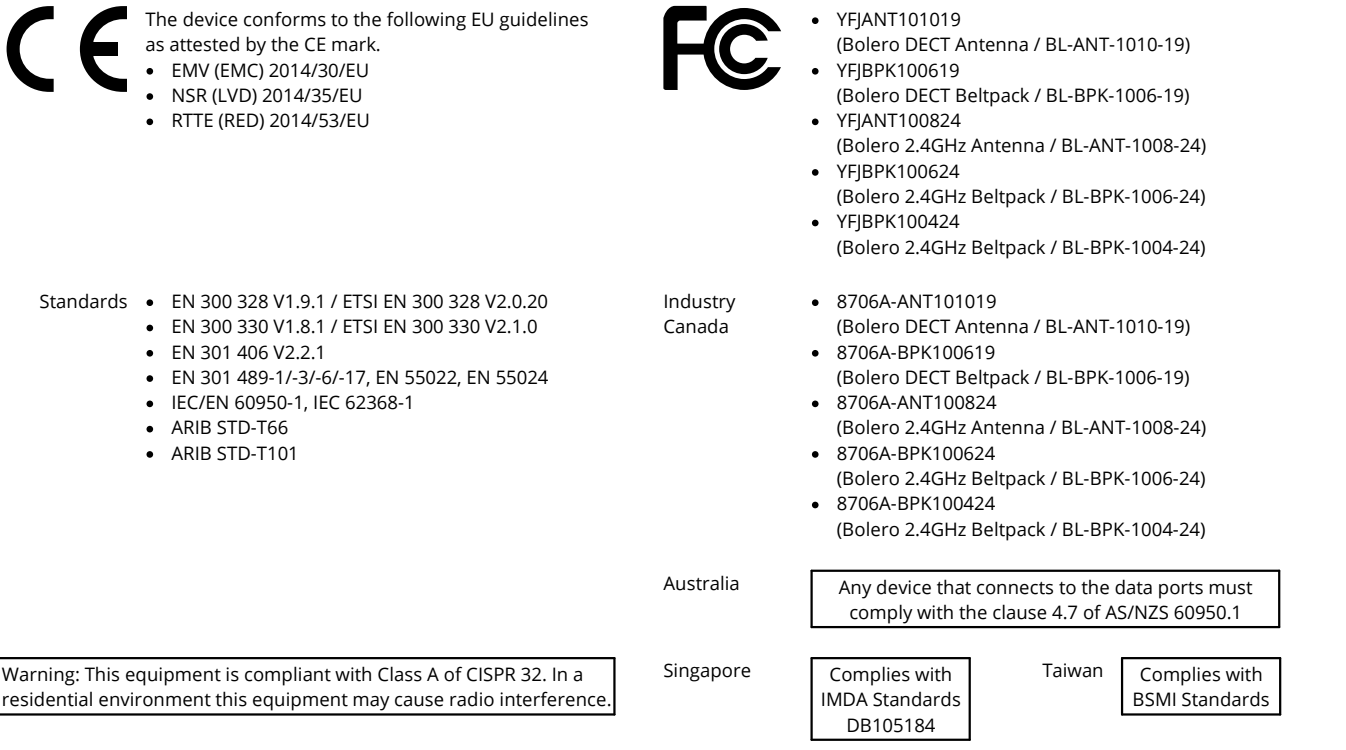

 $\mathbf{1}$ 

### **CONTENT**

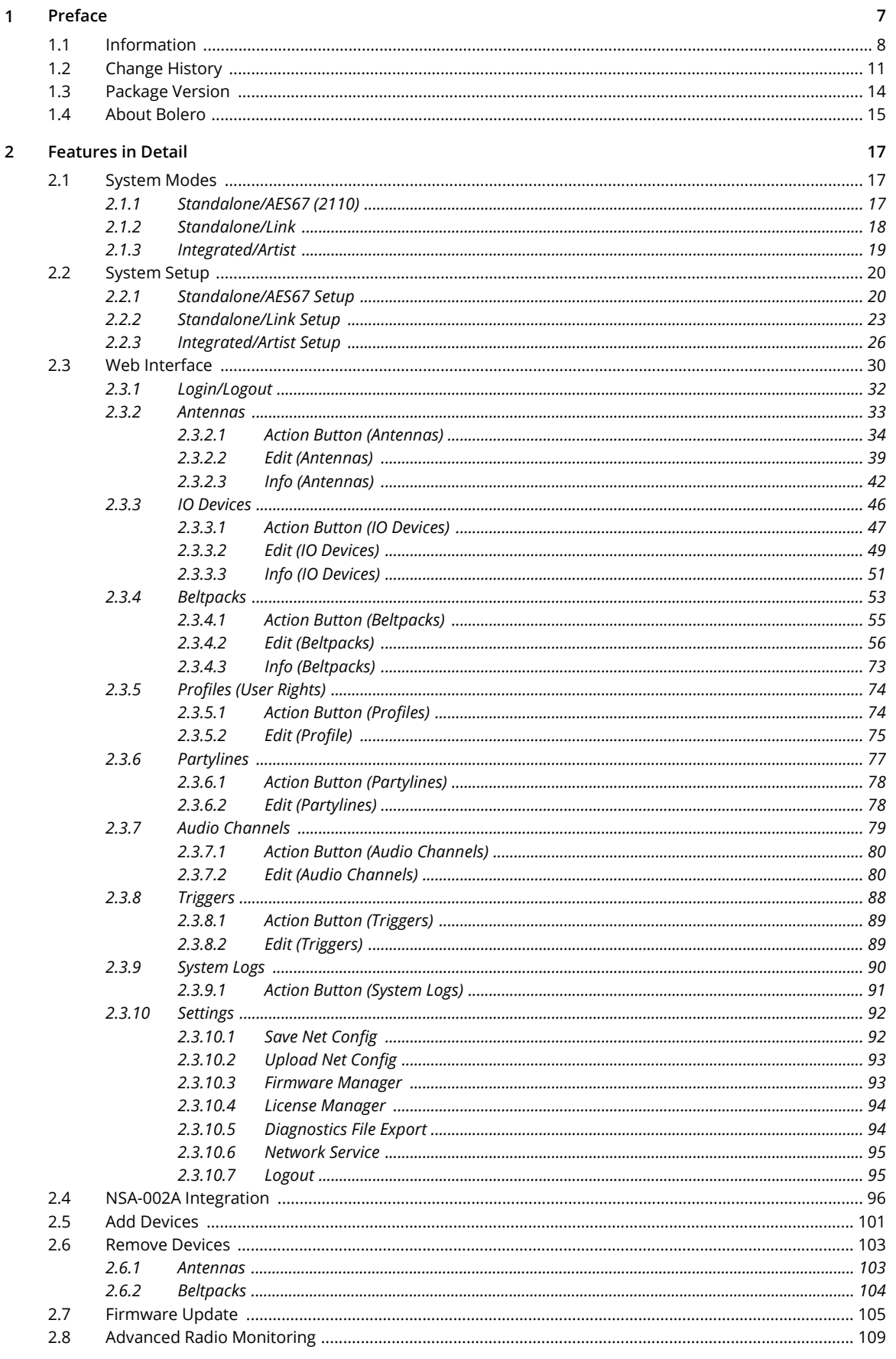

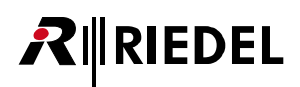

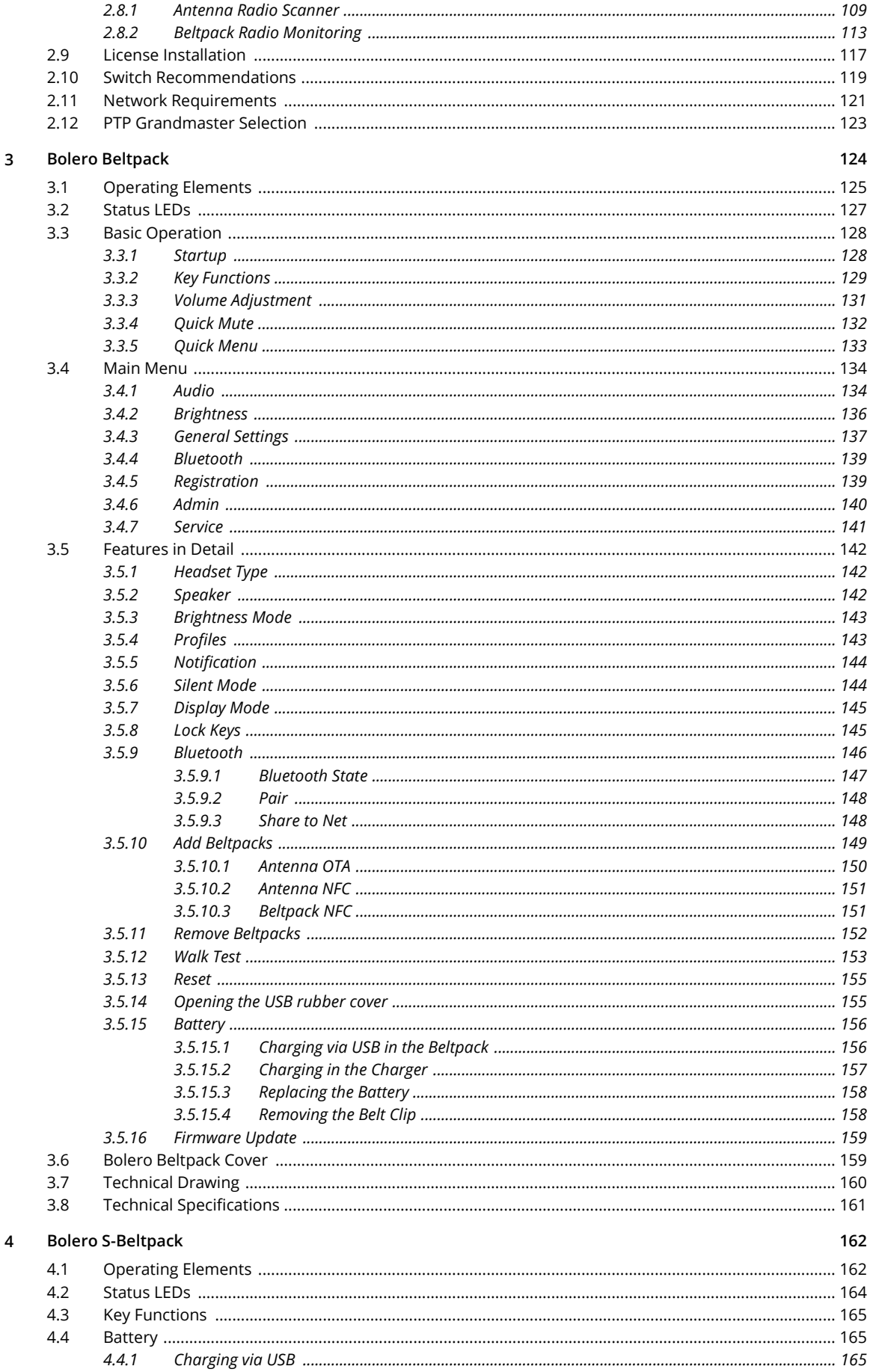

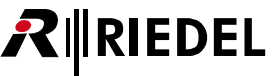

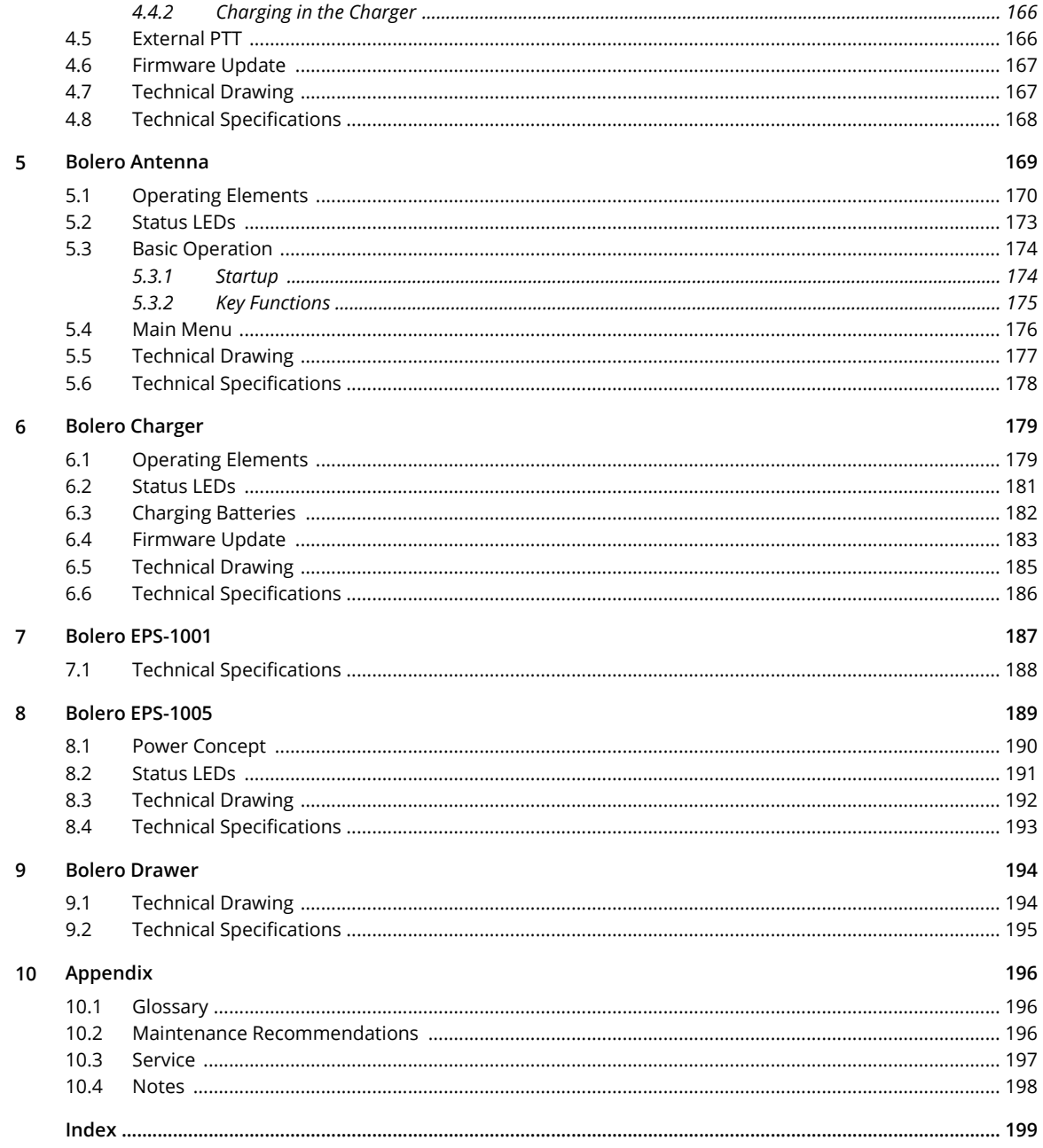

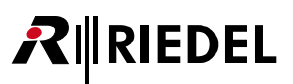

## <span id="page-6-0"></span>**1 Preface**

Thank you for choosing a Riedel product.

This PDF document provides detailed information about the Bolero system, pin outs, mechanical and electrical data.

For further information, please refer to the [Riedel Website](http://www.riedel.net) or contact your local distributor or the Riedel headquarters in Wuppertal.

### **NOTICE**

This manual, as well as the software and any examples contained herein are provided "as is" and are subject to change without notice. The content of this manual is for informational purpose only and should not be construed as a commitment by Riedel Communications GmbH & Co. KG or its suppliers. Riedel Communications GmbH & Co. KG gives no warranty of any kind with regard to this manual or the software including, but not limited to the implied warranties of merchantability and fitness for a particular purpose. Riedel Communications GmbH & Co. KG shall not be liable for any errors, inaccuracies or for incidental or consequential damages in connection with the furnishing, performance or use of this manual, the software or the examples herein. Riedel Communications GmbH & Co. KG reserves all patent, proprietary design, title and intellectual property rights contained herein, including, but not limited to, any images, text, photographs incorporated into the manual or software.

All title and intellectual property rights in and to the content that is accessed through use of the products is the property of the respective owner and may be protected by applicable copyright or other intellectual property laws and treaties.

**RIEDEL** 

## <span id="page-7-0"></span>**1.1 Information**

### **Symbols**

The following tables are used to indicate hazards and provide cautionary information in relation to the handling and use of the equipment.

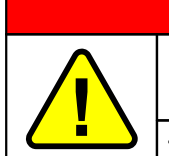

### **Danger**

Indicates an imminently hazardous situation which, if not avoided, will result in death or serious injury.

**The highlighted line indicates the activity to prevent the danger.**

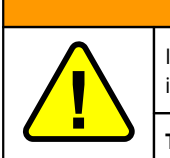

**Warning**

**Caution**

Indicates a potentially hazardous situation which, if not avoided, could result in death or serious injury.

**The highlighted line indicates the activity to prevent the danger.**

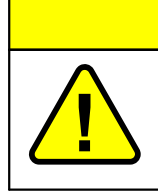

Indicates a potentially hazardous situation which, if not avoided, may result in minor or moderate injury. It may also be used to alert against unsafe practices.

**The highlighted line indicates the activity to prevent the danger.**

This text is for generally information. It indicates the activity for ease of work or for better understanding.

### **Service**

- All service has to be undertaken ONLY by qualified service personnel.<br>• De pot plug in turn on or attempt to operate an obviously damaged dovie
- Do not plug in, turn on or attempt to operate an obviously damaged device. ·
- Never attempt to modify the equipment components for any reason.

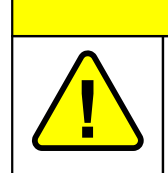

**! All adjustments have been done at the factory before the shipment of the devices. No maintenance is required and no user serviceable parts are inside the module.**

**Caution**

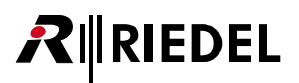

### **Voltage**

- The power cable should only be connected to a properly grounded source.<br>• Do pot use any adapters
- Do not use any adapters.
- Never bypass a ground contact.

### **Danger**

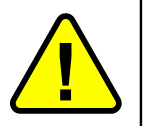

**! To reduce the risk of electric shock do not remove cover or expose the products to rain or moisture.**

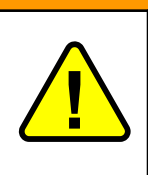

**Warning**

- Laite on liitettävä suojakoskettimilla varustettuun pistorasiaan.<br>• Apparatet må tilkoples jordet stikkontakt.
- Apparatet må tilkoples jordet stikkontakt. ·
- Apparaten skall anslutas till jordat uttag. ·
- Apparatets stikprop skal tilsluttes en stikkontakt med jord som giver forbindelse til stikproppens jord.

### **Battery Safety**

The Bolero-Beltpacks are operated with the following battery type: Lithium-Ion, 3.6V, 4.8Ah, 17.3Wh, 1ICP7/39/65-2, with integrated electronics. For best performance charge the battery fully before initial use or reusing it after being stored for a long period. Charge the battery at least every six months to avoid deep discharge, which could damage the battery. In order to ensure air transport safety, the Bolero Battery Pack is tested according to UN 38.3 – Transport of dangerous goods.

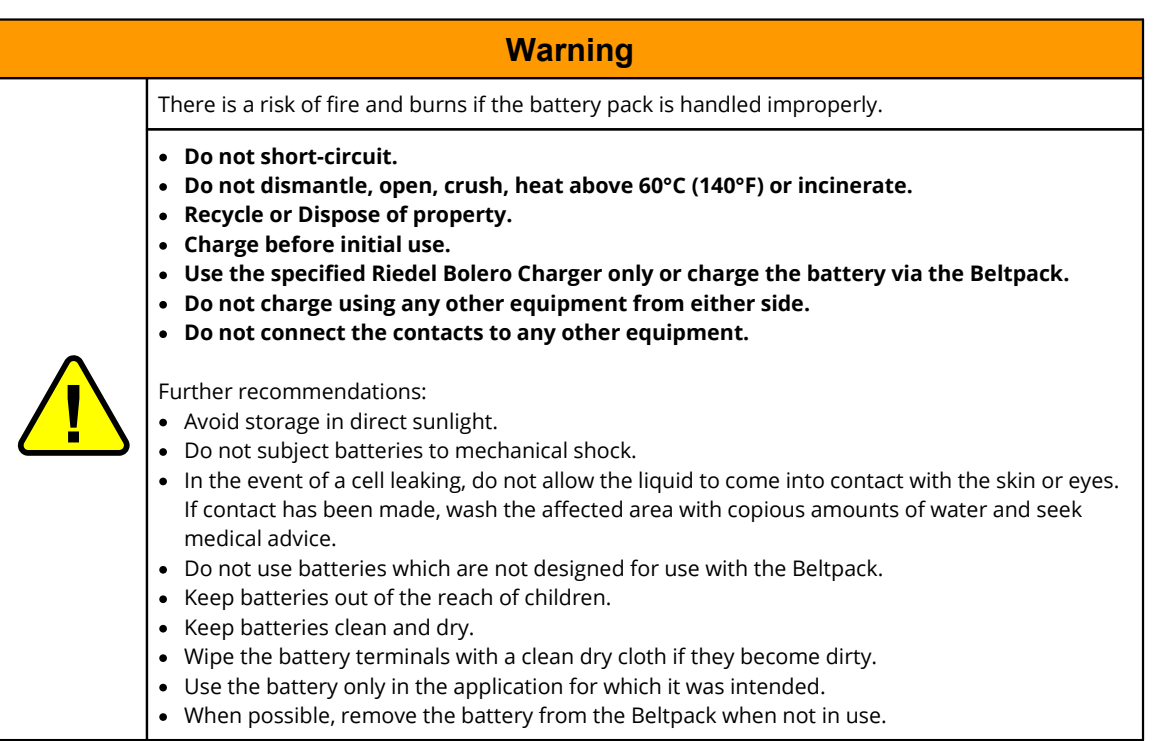

## **RIEDEL**

## **Environment**<br>• Nover place the

- Never place the devices in an area of high dust particles or humidity.<br>- · Never expose the device to any liquids
- Never expose the device to any liquids.
- · If the devices have been exposed to a cold environment and transferred to a warm environment, condensation may form inside the housing. Wait at least 2 hours before applying any power to the devices.

### **Disposal**

Disposal of old Electrical & Electric Equipment (Applicable throughout the European Union and other European countries with separate collection programs)

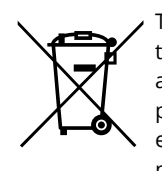

This symbol, found on your product or on its packaging, indicates that this product should not be treated as household waste when you wish to dispose of it. Instead, it should be handed over to an applicable collection point for the recycling of electrical and electronic equipment. By ensuring this product is disposed of correctly, you will help prevent potential negative consequences to the environment and human health, which could otherwise be caused by inappropriate disposal of this product. The recycling of materials will help to conserve natural resources. For more detailed information about the recycling of this product please contact your local city office.

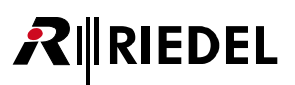

### <span id="page-10-0"></span>**1.2 Change History**

*New in 3.1* This user manual contains following changes:

### **2.4 GHz Beltpacks and Antennas**

The Bolero product portfolio has been expanded by a 2.4GHz type Antenna and 2.4GHz-Beltpacks that operate exclusively in the 2.4 GHz range.

Each 2.4GHz-Antenna supports up to eight 2.4GHz-Beltpacks. The different Antenna types (2.4GHz and DECT) can be added to the same Network Space. 2.4GHz-Antennas can be configured and used in the same way as DECT-Antennas. The different Antennas can even be used in the same Standalone/Link ring topology. The 2.4GHz-Antennas have the same (remote) power capabilities as the DECT-Antennas.

The Beltpacks also work the same, but 2.4GHz-Beltpacks will only connect to 2.4GHz-Antennas and DECT-Beltpacks will only connect to DECT-Antennas. Talking from a 2.4GHz-Beltpack to a DECT-Beltpack or vice versa works as long as they are both in the same Network Space or connected to the same Artist net. All Beltpack types can use the same Charger (even at the same time) for charging and updating.

All types of Beltpacks can be registered via NFC on all types of Antennas, i.e. registering a 2.4GHz-Beltpack on a DECT-Antenna or a DECT-Beltpack on a 2.4GHz-Antenna is possible. Of course OTA (over-the-air) registration works only for Beltpacks and Antennas of the same type (both 2.4GHz or both DECT).

ð '[Bolero Beltpack](#page--1-31)'

ð '[Bolero Antenna](#page--1-32)'

### · **Retransmit**

Defines the maximum number of repetitions (only for Bolero-2.4GHz) when the signal is disturbed. ð '[Features in Detail > Web Interface > Antennas > Action Button \(Antennas\) > General Settings: Edit Network](#page-34-0)

[Space](#page-34-0)' · **Frequency Hopping Mode**

The frequency hopping mode of several Bolero systems in the same radio range and the same PTP Grand Master must be different to avoid interference between the systems. The setting is normally done automatically.

ð '[Features in Detail > Web Interface > Antennas > Action Button \(Antennas\) > General Settings: Edit Network](#page-34-1) [Space](#page-34-1)' · **Bluetooth**

Bluetooth is not supported for 2.4GHz-Beltpacks.

- ð '[Features in Detail > Web Interface > Beltpacks > Edit \(Beltpacks\)](#page--1-33)'
- ð '[Bolero Beltpack > Main Menu](#page--1-34)'
- ð '[Bolero Beltpack > Main Menu > Bluetooth](#page--1-35)'
- ð '[Bolero Beltpack > Features in Detail > Bluetooth](#page--1-36)'
- $\Rightarrow$  '[Bolero Beltpack > Technical Specifications](#page--1-37)'

### **Walk Test**

For 2.4GHz-Beltpacks, the Walk Test displays the interference level of all carrier frequencies in green, yellow, orange and red. In addition, the currently used carrier frequencies are displayed with a stripe. Furthermore, the radio and audio error rate for the receive and transmit direction, as well as the number of retransmitted packets are displayed.

- ð '[Bolero Beltpack > Main Menu > Service](#page--1-38)'
- ð '[Bolero Beltpack > Features in Detail > Walk Test](#page--1-0)'

### **Override & Net Override**

Force Beltpack settings while the Beltpack is connected to a specific Antenna or to the Network Space.

- ð '[Features in Detail > Web Interface > Antennas > Action Button \(Antennas\) > Edit Network Space > Net Override](#page-36-0)'
- ð '[Features in Detail > Web Interface > Antennas > Edit \(Antennas\) > Override](#page-40-0)'

### **Noise Gate**

The audio is only forwarded to the system when the VOX is active.

- $\Rightarrow$  'Features in Detail > Web Interface > Beltpacks > Edit (Beltpacks): Microphone VOX'
- ð '[Features in Detail > Web Interface > Audio Channels >Edit \(Audio channels\): VOX](#page--1-40)'

# **RIEDEL**

### **Reply Feature**

The Reply functionality can be adjusted for Beltpacks and Partylines in the System Modes '**Standalone/AES67**' and 'Standalone/Link'.

- The Reply function can be deactivated for Partylines.
	- <sup>ð</sup> '[Features in Detail > Web Interface > Partylines > Edit \(Partylines\)](#page--1-41)' ·
- The Reply key can be used to reply only to the Beltpack that last spoke into the Partyline, instead of speaking into the entire Partyline.

ð '[Features in Detail > Web Interface > Beltpacks > Edit \(Beltpacks\)](#page--1-42)'

### **Change Beltpack Name via Profile**

In profile editing, it is now possible to set the names of all Beltpacks of a profile at the same time. Additionally, an incremental ID can be added for Beltpacks that are linked to the profile.

ð '[Features in Detail > Web Interface > Profiles > Edit \(Profils\)](#page--1-43)'

### **Beltpack Language: Chinese**

A Chinese translation of all Beltpack menus is now available and can be activated using the Language setting in the Web Interface or on the Beltpack.

ð '[Features in Detail > Web Interface > Beltpacks > Edit \(Beltpacks\)](#page--1-44)'

ð '[Bolero Beltpack > Main Menu > General Settings > Language](#page--1-45)'

### **Control Multicast IP**

Bolero uses an IP multicast group to exchange control data between Antennas in a Network Space. This multicast group can now be changed for each Antenna.

Please note: All Antennas in the Network Space must use the same Control Multicast IP address, otherwise the Antennas cannot communicate properly and will not be displayed in the Antenna list.

Note: Under normal circumstances it is not necessary to change this setting.

ð '[Features in Detail > Web Interface > Antennas > Edit \(Antennas\)](#page-39-0)'

### **New Feature: Master Priority "None"**

A new master priority setting "None (X)" has been added to the Antenna Settings view.

This setting can be used to prevent certain Antennas from becoming the radio master even if the real master Antenna is down or currently unreachable. In particular, this prevents Antennas with insecure Ethernet connections (e.g. via media converters) from establishing their own "one-Antenna network space", i.e. from taking over the role of radio master, just because they cannot communicate with the real radio master at the moment. ð '[Features in Detail > Web Interface > Antennas > Edit \(Antennas\) > General](#page-39-1)'

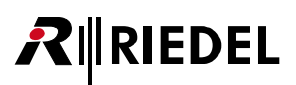

### **Web Interface Improvements**

### · **Copy Configuration to Profile**

With this function the current Beltpack configuration can be saved as a profile. An already existing profile can be overwritten, but also a new profile can be created. <sup>ð</sup> '[Features in Detail > Web Interface > Beltpacks > Action-Button \(Beltpacks\)](#page--1-46)' ·

### **Device Description**

You can add a description to an Antenna or IO device.

- ð '[Features in Detail > Web Interface > Antennas > Edit \(Antennas\)](#page-39-2)'
- ð '[Features in Detail > Web Interface > Antennas > Info \(Antennas\)](#page-41-1)'
- ð '[Features in Detail > Web Interface > IO Devices > Edit \(IO-Devices\)](#page-48-1)'
- <sup>ð</sup> '[Features in Detail > Web Interface > IO Devices > Info \(IO-Devices\)](#page-50-1)' ·

 **Highlighting configuration changes** Changed settings are now highlighted in all configuration views. ·

### **Antenna information view**

A reduced view of Antenna information is now displayed for unassigned Antennas. ·

### **Advanced Radio Monitoring**

The measurement data can now also be retrieved via the Action Button of the Antenna or Beltpack. This shows the measured data directly in the browser (or in a separate browser window) and not in the popup window. This allows system changes to be made at the same time as viewing the measurement results.

- Action Button (Antennas): Open Radio Scanner
	- ð '[Features in Detail > Web Interface > Antennas > Action Button \(Antennas\)](#page-37-0)'
	- <sup>ð</sup> '[Features in Detail > Advanced Radio Monitoring > Antenna Radio Scanner](#page--1-47)' ·
- Action Button (Beltpacks): Open Beltpack Monitor
	- ð '[Features in Detail > Web Interface > Beltpacks > Action Button \(Beltpacks\)](#page--1-48)'
	- ð '[Features in Detail > Advanced Radio Monitoring > Beltpack Radio Monitoring](#page--1-49)'

### **Network Requirements**

A table of network requirements that must be considered when restricting multicast traffic to and from the Antennas.

ð '[Features in Detail > Network Requirements](#page--1-0)'

### **PTP Grandmaster Selection**

New chapter with a description of the PTP grandmaster selection used by Bolero.

ð '[Features in Detail > PTP Grandmaster Selection](#page--1-50)'

### **Status Indication**

- · **Bolero S-Beltpack**
	- Status display of a firmware update via the key LEDs 1+2.
	- ð '[Bolero S-Beltpack > Firmware Update](#page--1-51)'
	- <sup>ð</sup> '[Bolero Charger > Firmware Update](#page--1-52)' ·

### **Bolero Charger**

Status display of the battery life.

ð '[Bolero Charger > Status LEDs](#page--1-53)'

### <span id="page-13-0"></span>**1.3 Package Version**

This manual refers to Package version **3.1**.x of the Bolero system. The "x" indicates the bugfix version which is described in the related release notes.

In order to make an update of the Bolero system comfortable, all required firmwares of the different Bolero devices are combined in one file called '**Package**'. Thus only one package file must be used for an update.

### **Checking the Package Version**

The package version can be checked in the Beltpacks, Antennas and in the web interface:

#### **Beltpack**

- $\triangleright$  Press and hold the Menu key (>3s).
- ▶ Navigate with a rotary encoder and the key-4 to the Beltpack menu: **Service** > **Information** > **Beltpack**.

The upper line shows the Beltpack's **Package Version**.

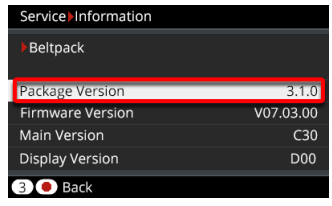

*figure 1: package version (Beltpack)*

### **Antenna**

- $\triangleright$  Push any key to open the menu.
- $\triangleright$  Navigate with the cursor keys to the menu: **Information** > **System Info**.

The fourth line shows the Antenna's **Package** version.

|     | System                  |                   |  |  |  |  |  |
|-----|-------------------------|-------------------|--|--|--|--|--|
| 1/2 |                         |                   |  |  |  |  |  |
|     | Type                    | BL-ANT-1010-19G   |  |  |  |  |  |
|     | 3301006170085<br>Serial |                   |  |  |  |  |  |
|     | MAC <sup>1</sup>        | 00:10:70:02:00:54 |  |  |  |  |  |
|     | Package                 | V3.1.0            |  |  |  |  |  |
|     | <b>WAIN PLAA</b>        | <b>ZUL</b>        |  |  |  |  |  |
|     |                         |                   |  |  |  |  |  |

*figure 2: package version (Antenna)*

### **Web Interface**

- Ø Enter the IP address of a Bolero Antenna into a web browser.
- $\triangleright$  Click on the right side on the settings symbol.
- Ø Choose **Firmware Manager** in the opened dialog.
- Ø Enter the '**Admin PIN**' of the Net.

The right column shows the **Firmware Package** shows of all Bolero Antennas within this Net.

|      | Update All Devices |                   |         |                   |         |                  |
|------|--------------------|-------------------|---------|-------------------|---------|------------------|
| Type | <b>Status</b>      | Name              | User ID | <b>IP Address</b> | Country | Firmware Package |
| DECT | m.                 | Bolero-Ant (DECT) | 11      | 192.168.41.150    | Europe  | 3.1.0            |
| 2.4  | 앗                  | Bolero-Ant (2.4G) | 12      | 192.168.41.151    | Global  | 3.1.0            |
|      |                    |                   |         |                   |         | Total Devices: 2 |

*figure 3: package version (web interface)*

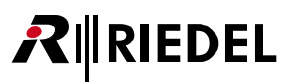

### <span id="page-14-0"></span>**1.4 About Bolero**

### **Bolero Wireless Intercom**

The Riedel Bolero Wireless Intercom system is a digital, easy to use full-duplex communications solution for broadcast, security, industrial and theater applications as well as for sports and cultural events. It is an all-new wireless intercom system capable of supporting up to 10 Beltpacks per Antenna and up to 100 Antennas in a single deployment. Bolero redefines the wireless intercom category with features such as ADR (Advanced DECT Receiver) with multiple-diversity and RF anti-reflection technology for greater RF robustness.

Bolero DECT devices utilize the benefits of the Digital Enhanced Cordless Telecommunications (DECT) standard's base layer. Bolero 2.4GHz devices operate in 2.4 GHz range. This provides a license-free, cellular architecture with seamless hand-over between cells, allowing each Bolero Wireless Beltpack to continuously monitor and automatically select the best connection to the Antenna.

Bolero is fully integrated in Riedel's Artist Matrix. Features like "Touch&Go" Beltpack registration, versatile operation as a wireless Beltpack, a wireless keypanel, and – in an industry first – a walkie-talkie pushing it beyond the limits of existing wireless intercom solutions.

Bolero **Integrated** leverages the powerful Artist ecosystem, including SmartPanels and extensive I/O connectivity, and runs over a standards-based SMPTE 2110-30 (AES67) IP network. Decentralized Bolero Antennas connect to AES67 capable switches and to Artist frames equipped with AES67 client cards, providing a fully integrated point-to-point seamless handover intercom ecosystem. With each decentralized Antenna and Beltpack added, coverage and network robustness are increased. Up to 250 Beltpacks per Bolero Net are supported.

Bolero **Standalone Link** provides plug & play simplicity that is ideal for smaller installations, portable deployments, or cases where IP networks are not required. Up to 100 Antennas and 100 Beltpacks can be quickly and easily set up and configured via a web browser, without the need for an Artist Intercom matrix since audio mixing and all control functions are handled by the Antennas. Antennas may be positioned in a redundant ring or daisy chain topology or deployed individually using CAT5 cabling. With the optional EPS-1005 power supply, up to five Antennas can be powered and adding multiple PSUs creates a redundant power ring. Finally, an NSA-002A stream adapter is used to interface Bolero with other intercom systems via analog 4-wire and provide GPIOs for convenient external device handling.

Similarly, Bolero **Standalone AES67 (2110)** lets users establish IP-based Bolero networks without the need for an Artist matrix. The Antennas are distributed over a SMPTE 2110-30 (AES67) IP network and connected via AES67 PoE switches. As in Standalone Link deployments, audio mixing and control functions are handled by the Antennas and 100 Beltpacks can be accommodated per Bolero Net and configured via a web browser. An optional NSA-002A provides analogue interfacing and GPIOs and fiber-connected switches or switch cascades can be used to cover long distances.

The Bolero high-clarity voice codec provides both higher speech intelligibility and more efficient use of RF spectrum supporting a higher number of Beltpacks per Antenna in the same audio bandwidth.

The Riedel-exclusive ADR technology, combines a unique receiver design with multiple diversity elements specifically designed to reduce sensitivity to multipath RF reflections, making Bolero useable in challenging RF environments where other systems have great difficulty.

The Beltpack itself features 6 buttons for 6 intercom channels or point to point communications, plus a separate "Reply" button that easily facilitates a reply to the last person that called. Bolero's sunlight readable and dimmable display can be inverted so that it is readable in any orientation. The Beltpack can be used without a headset like a walkie-talkie radio utilizing an integrated mic and speaker.

Bolero DECT Beltpacks support Bluetooth 4.1, allowing either a Bluetooth headset or a Smartphone to be connected. When a Smartphone is connected, the Beltpack can act like a car's "hands free" setup so the user can receive calls on their phone and talk and listen via their Beltpack headset. User can also inject phone calls directly into the intercom channels, providing new levels of workflow flexibility.

Based on Riedel's extensive rental experience, the Beltpack uses a combination of premium materials, including highimpact plastics and rubber overmolds making it both tough and comfortable to use in any situation.

Light and powerful high-performance lithium rechargeable battery packs are used for the Beltpack. Battery packs are able to charge inside the Beltpack as well as separately in the 5-bay Charger.

### **What is Bolero?**

∖∥RIEDEL

- · A next generation high-performance digital wireless intercom system
- License-free, cellular architecture with seamless hand-over
- Riedel exclusive advanced next generation receiver with multiple-diversity and RF anti-reflection technology for greater RF robustness
- · Efficient use of RF spectrum for a hassle-free operation even with high channel count

#### **Riedel Bolero – Key Features**

- · 10 Beltpacks per DECT-Antenna
- · 8 Beltpacks per 2.4GHz-Antenna
- · 100 Antennas per system
- Cellular architecture with seamless hand-over<br>• Liconso free
- License free
- No registration headaches! Touch the Beltpack to the Bl Antenna and GO!
- Riedel-exclusive ADR receiver technology
- · Up to six full-duplex keys plus convenient REPLY button
- · Modern, high-clarity voice codec
- · Integrated mic and speaker for headset-free operation
- · Can be used as a Beltpack, a portable desktop keypanel, or Walkie-Talkie
- · Tough & ergonomic Beltpack built to survive
- Bluetooth 4.1 (only DECT-Beltpacks)
- Weatherproof
- Bottle opener just in case

#### **Integrated/Artist**

- · Seamless comms environments with the full power of Artist, including SmartPanels and extensive I/O connectivity
- · Multiple fiber-connected switch cascades for long distances
- · Antenna distribution via standards-based, decentralized, SMPTE 2110-30 (AES67) IP network
- · Extensive connectivity options including SMPTE 2110-30/31 (AES67), AES3, MADI, Dante and analogue 4-wires
- Configuration via Director, Artist's powerful configuration tool<br>• 500 conferences and unlimited point-to-point connections
- 500 conferences and unlimited point-to-point connections
- · 250 Beltpacks, 100 Antennas

#### **Standalone/AES67 (2110)**

- · Antenna distribution via standards-based, decentralized, SMPTE 2110-30 (AES67) IP network
- · Multiple fiber-connected switch cascades for long distances
- · Analogue 4-wires and GPIOs via optional NSA-002A throwdown box
- Integrated web browser for configuration (Artist is not required)  $\cdot$  Un to 22 Partylines and unlimited point to point connections
- Up to 32 Partylines and unlimited point-to-point connections
- · 100 Beltpacks, 100 Antennas

### **Standalone/Link**

- · Daisy chain or redundant ring Antenna network
- · Plug&Play simplicity
- · EPS-1005 PSU powers up to five Antennas
- · Up to 300m CAT5 cable between Antennas
- · Analogue 4-wires and GPIOs via optional NSA-002A throwdown box
- Integrated web browser for configuration (Artist is not required)<br>• Un to 22 Partylines and unlimited point to point connections
- Up to 32 Partylines and unlimited point-to-point connections
- · 100 Beltpacks, 100 Antennas

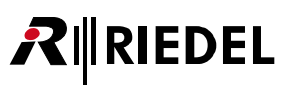

## <span id="page-16-0"></span>**2 Features in Detail**

### **2.1 System Modes**

The Bolero system features three modes of operation: **[Standalone/AES67 \(2110\)](#page-16-1)**, **[Standalone/Link](#page-17-0)** and **[Integrated/Artist](#page-18-0)**.

### <span id="page-16-1"></span>2.1.1 Standalone/AES67 (2110)

In this mode antennas are connected via an standards-based IP network. This mode enables communication between Bolero Beltpacks or communication via user defined [Partylines](#page--1-0) ( $\Rightarrow$ 'Partylines') in the Bolero system itself. An Artist system is not required in this mode but one Antenna requires a valid 'Standalone' license to operate in this mode (<sup>⇔'</sup>[License Manager](#page--1-0)' and '[License Installation](#page--1-0)').

In this operating mode, the antennas are connected via the **AES67/Config** connector to the AES67 infrastructure. Power can be supplied either by individual power supplies or by a 'PoE+' switch. The simultaneous connection of both variants ensures redundant power supply.

A description of how to set up a Bolero system in **Standalone/AES67** mode can be found in the following chapter: '[Standalone/AES67 Setup](#page-19-1)'.

Furthermore, IO Devices (NSA-002A) can be integrated in the Bolero system. You can find a description of this in the chapter: '[NSA-002A Integration](#page--1-0)'.

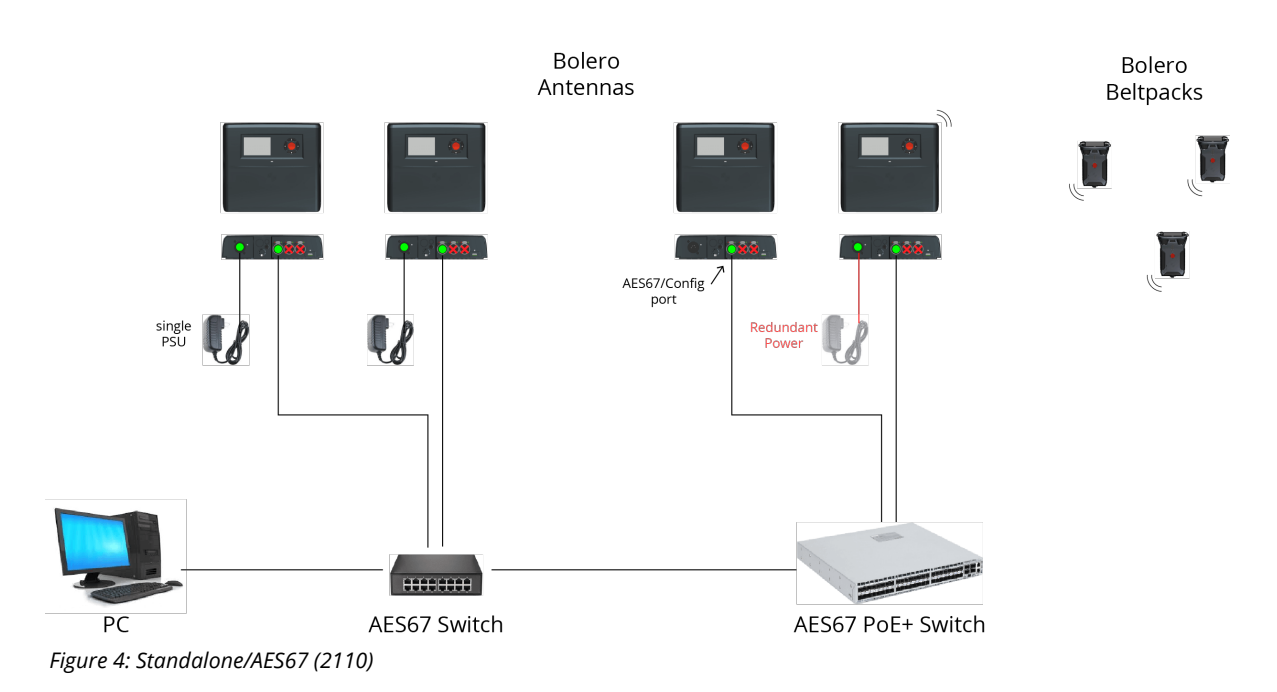

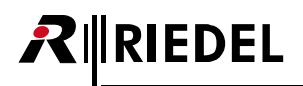

### <span id="page-17-0"></span>2.1.2 Standalone/Link

In this mode Antennas are connected via a simple plug & play, non-IP CAT5 connection. This mode enables communication between Bolero Beltpacks or communication via user defined [Partylines](#page--1-0) (=>'Partylines') in the Bolero system itself. An Artist system is not required in this mode but one Antenna requires a valid 'Standalone' license to operate in this mode (⇔'[License Manager](#page--1-0)' and '[License Installation](#page--1-0)').

In this operating mode, the Antennas are connected via the **LINK** connectors of the Antennas. The **LINK-1** connector is always connected to the **LINK-2** connector of the next Antenna (daisy chain).

In addition, a redundant system can be set up by connecting the **LINK-1** connector of the last Antenna to the **LINK-2** connector of the first Antenna (redundant ring).

CAT cables with a maximum length of 300 meters are supported.

The **AES67/Config** port is primarily used as config port, i.e. to provide a connection to the web interface.

With an External Power Supply (EPS-1005), you can power up to 2 Antennas over Link 1 and 2 Antennas over Link 2 (i.e. 5 Antennas in total).

It is not possible to use routers, switches or other standard IP devices.

A description of how to set up a Bolero system in **Standalone/Link** mode can be found in the following chapter: '[Standalone/Link Setup](#page-22-0)'.

Furthermore, IO Devices (NSA-002A) can be integrated in the Bolero system. You can find a description of this in the chapter: '[NSA-002A Integration](#page--1-0)'.

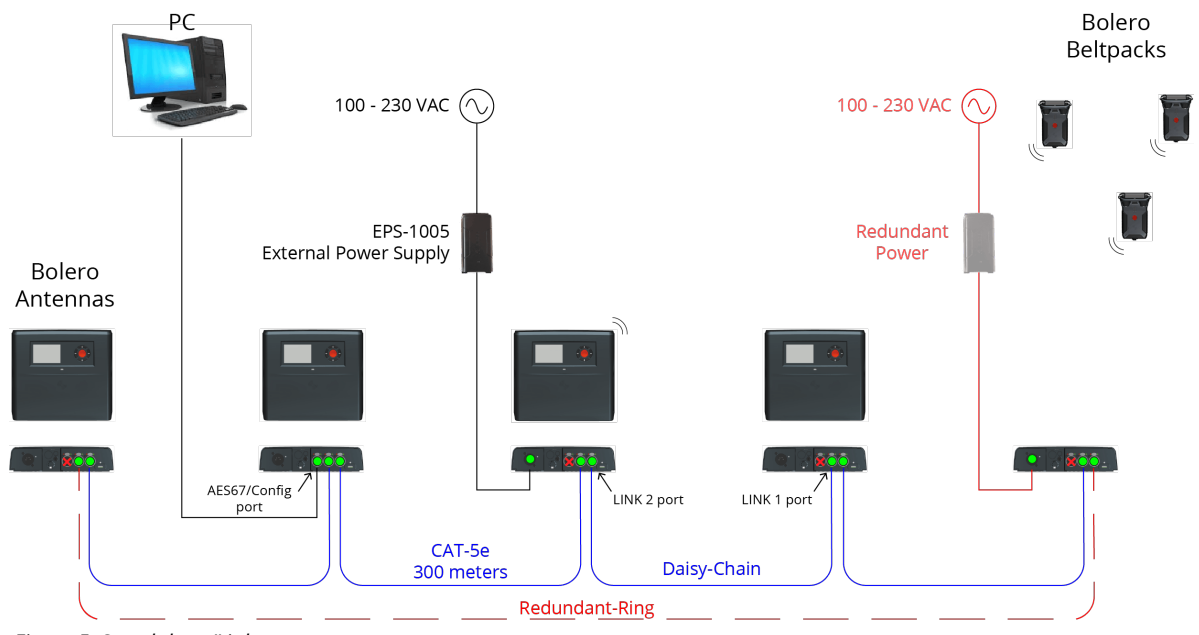

*Figure 5: Standalone/Link*

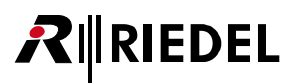

### <span id="page-18-0"></span>2.1.3 Integrated/Artist

In this mode antennas and Artist matrix are connected via a standards-based IP network. The Bolero system is integrated in the Artist system. This enables the communication between Bolero Beltpacks and panels/ports in the Artist system. In this mode the Artist system is mandatory.

The **AES67/Config** port is connected to the IP net which also hosts the Artist-AES67 card. The other two **LINK** ports are not used. If they are connected anyway, an error will be issued and radio transmission will be disabled. Power can be supplied either by individual power supplies or by a 'PoE+' switch. The simultaneous connection of both variants ensures redundant power supply.

A description of steps required to integrate a Bolero-System with an Artist-System can be found in chapter: '[Integrated/Artist Setup](#page-25-0)'.

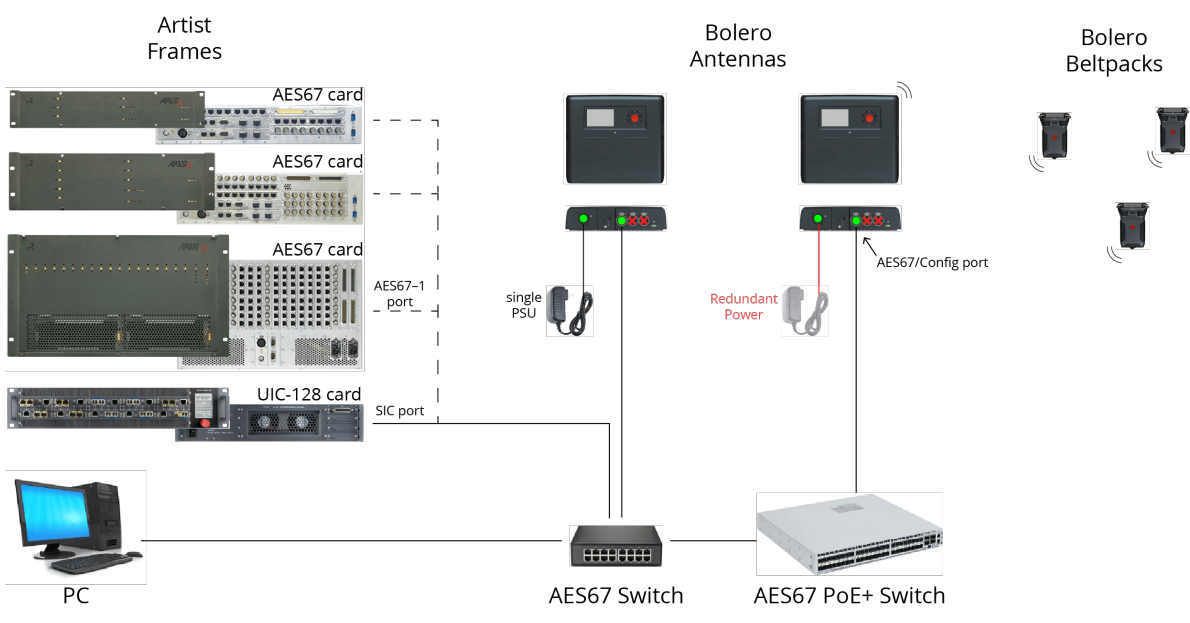

*Figure 6: Integrated/Artist*

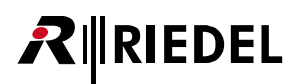

### <span id="page-19-0"></span>**2.2 System Setup**

The following chapters describes step-by-step the general setup of the three system modes **[Standalone/AES67 \(2110\)](#page-19-1)**, **[Standalone/Link](#page-22-0)** and **[Integrated/Artist](#page-25-0)**.

### <span id="page-19-1"></span>2.2.1 Standalone/AES67 Setup

This chapter describes the required steps to operate a Bolero-System in the **Standalone/AES67** mode. An Artist system is not required in this mode but one Antenna requires a valid 'Standalone' license to operate in this mode ( $\Rightarrow$  '[License](#page--1-0) [Manager](#page--1-0)' and '[License Installation](#page--1-0)').

The following devices are required:

- $\checkmark$  Bolero Antenna (with standalone license)
- $\checkmark$  Bolero Beltpacks
- $\checkmark$  Gbps Network Switch (optionally with PoE+ functionality)
- $\checkmark$  PC
- Connect the PC to the network switch.<br>• Connect the Antonna's 'AESS7/Config' port
- Connect the Antenna's '**AES67/Config**' port to the network switch. If a PoE+ switch is used, the Antenna is also supplied with power.
- Alternatively (or for additional redundancy), attach a separate DC power supply to the Antenna's power connector. Riedel recommends using the Bolero-Power-Supply 'BL-EPS-1001-00'.
- Determine the IP address of an antenna with standalone  $\boxed{2}$ license.

The IP address of the Antenna is shown in the bottom right of the display (e.g. 192.168.41.150). The e-ink display shows the current IP also when the Antenna is not powered.

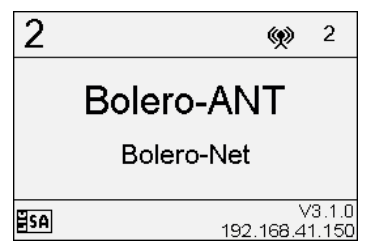

*Figure 7: Antenna Display*

R Bolero-Net/Antennas

Open the web interface of the Antenna to access the configuration:

• Enter the IP address of the Bolero Antenna in the web browser (e.g. 192.168.41.150).

The PC must have an IP address within the same subnet.

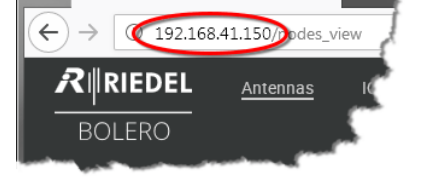

*Figure 8: Web interface of the Antenna*

· Select the unassigned Antenna(s) by left clicking.

Selected elements will be highlighted.

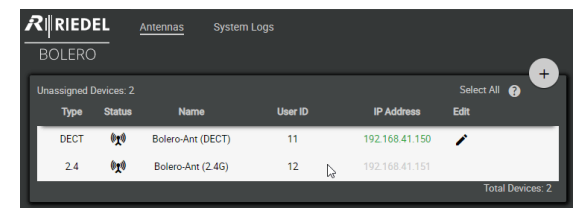

 $\times$ 

*Figure 9: Selected Antennas*

· Click on the plus symbol and select the entry **Create Network Space**.

A dialog is opened.

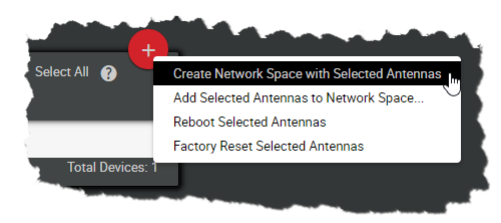

*Figure 10: Create Network Space*

- · Enter a name for the Bolero net in the field **Name** (e.g. Bolero-Net).<br>• Select the syster
- Select the system mode **Standalone/Link**. ·
- Define an Admin PIN (4 digits, 0-9).
- **Apply** the entries.

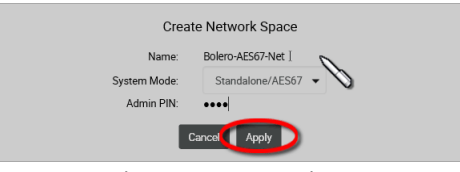

*Figure 11: Dialog – Create Network Space*

This example shows the new created Network Space called **Bolero-Net**. In this example, the net consists of two Antennas.

| $R$ <b>RIEDEL</b><br><b>BOI FRO</b> |                  |                                                 |            |              |                          |                |                   |                  |                         | ≡                |
|-------------------------------------|------------------|-------------------------------------------------|------------|--------------|--------------------------|----------------|-------------------|------------------|-------------------------|------------------|
| Standalone/AES67 Mode               |                  | Standalone-AES67-Net   Connected Beltpacks: 0/0 |            |              |                          | Direct Edit:   |                   | Select All @     |                         |                  |
| <b>Type</b>                         | <b>Status</b>    | <b>Priority</b>                                 | <b>PTP</b> | <b>Error</b> | <b>Name</b>              | <b>User ID</b> | <b>IP Address</b> | <b>Beltpacks</b> |                         | <b>Edit Info</b> |
| <b>DECT</b>                         | 0id              |                                                 | ê          |              | <b>Bolero-Ant (DECT)</b> | 11             | 192 168 4         |                  |                         | $\mathbf e$      |
| 24                                  | 0 <sub>2</sub> 0 |                                                 | ₿          |              | Bolero-Ant (2.4G)        | 12             | 192 168 4         |                  |                         | ⊕                |
|                                     |                  |                                                 |            |              |                          |                |                   |                  | <b>Total Devices: 2</b> |                  |

*Figure 12: Assigned Antenna*

· Click on the plus symbol and select the entry **Registration Mode**.

A dialog is opened to enter the registration options.

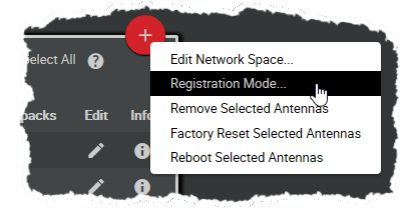

*Figure 13: Registration Mode*

- Enable the **OTA** and/or **NFC** registration method.
- **Apply** the changes.

Beltpacks require a PIN for the OTA registration. By default the **Admin PIN** is used. If the function '**Use Admin PIN for OTA Registration**' is *disabled*, a different **OTA Registration PIN** can be defined for the OTA registration.

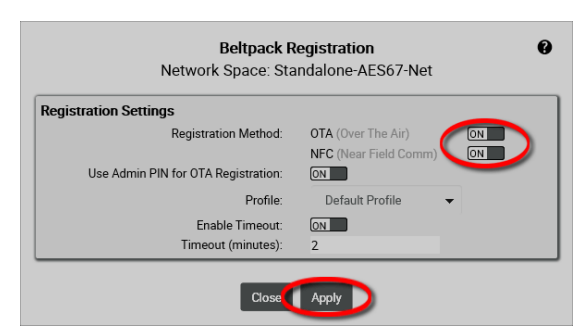

*Figure 14: Dialog – Beltpack Registration*

Beltpacks are able to register to this net as long as the registration mode is active (⇔'[Bolero Beltpack > Features in](#page--1-0) Registration Active (OTAINFC) [Detail > Add Beltpacks](#page--1-0)') *Figure 15: Beltpack Registration active*

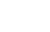

**IEDEL** 

Registered Beltpacks are listed on the page **Beltpacks**.

- Enable the Direct Edit switch.
- Enable the **Direct Edit** switch.<br>• Click on the Beltpacks' ID and enter a unique Beltpack ID (0–999).

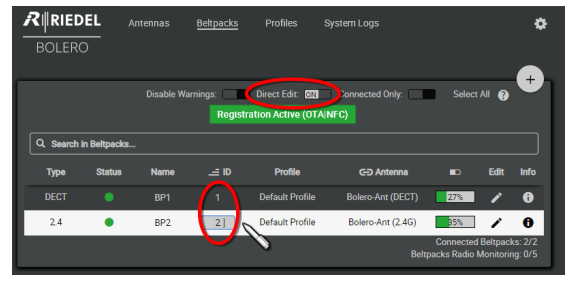

*Figure 16: Registered Beltpacks*

• Click the  $\blacktriangleright$  button to configure the individual key functions of the respective Beltpack.

Ĭ

**RIRIEDEL** 

Use the **Profiles** page to configure all Beltpacks assigned to the profile in one step. (ð[Profiles \(User Rights\)\)](#page--1-0)

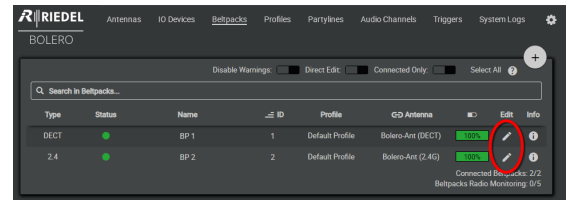

*Figure 17: Registered Beltpacks*

In the **Keys** section the keys of the Beltpack can be configured and functions can be assigned.

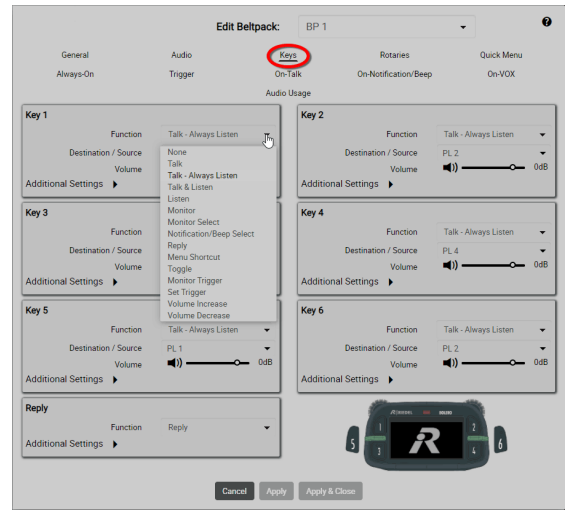

*Figure 18: edit Beltpacks – Keys*

After configuration, Beltpacks can communicate with each other.

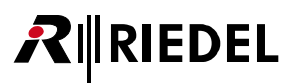

### <span id="page-22-0"></span>2.2.2 Standalone/Link Setup

This chapter describes the required steps to operate a Bolero-System in the **Standalone/Link** mode. An Artist system is not required in this mode but one Antenna requires a valid 'Standalone' license to operate in this mode ( $\Rightarrow$  '[License](#page--1-0) [Manager](#page--1-0)' and '[License Installation](#page--1-0)').

The following devices are required:

- $\checkmark$  Bolero Antenna (with standalone license)
- $\checkmark$  Bolero Beltpack
- $\times$  PC
- · If you are using more than one Antenna, connect the **LINK-1** connector of one antenna to the **LINK-2** connector of the next Antenna (daisy chain).
- To achieve redundancy, connect the **LINK-1** connector of the last Antenna to the **LINK-2** connector of the first Antenna (redundant ring).
- Power the Antenna(s) via the separate Bolero-Power-Supply 'BL-EPS-1005-00' or 'BL-EPS-1001-00'.
- · Connect the Antenna's 'AES67/Config' port to the PC.

The IP address of the Antenna is shown in the bottom right of the display (e.g. 192.168.41.150). The e-ink display shows the current IP also when the Antenna is not powered.

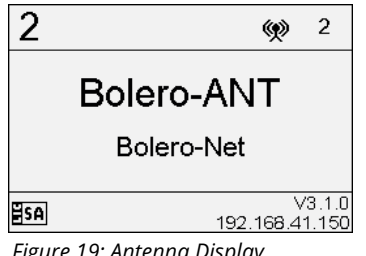

*Figure 19: Antenna Display*

Open the web interface of the Antenna to access the configuration:

• Enter the IP address of a Bolero Antenna in the web  $\|\cdot\|$ browser (e.g. 192.168.41.150).

The PC must have an IP address within the same subnet.

· Select the unassigned Antenna(s) by left clicking.

Selected elements will be highlighted.

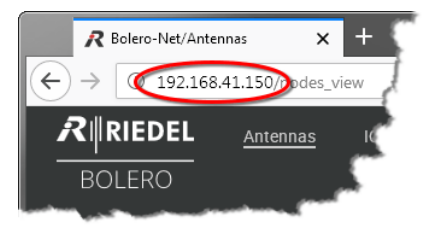

*Figure 20: Web interface of the Antenna*

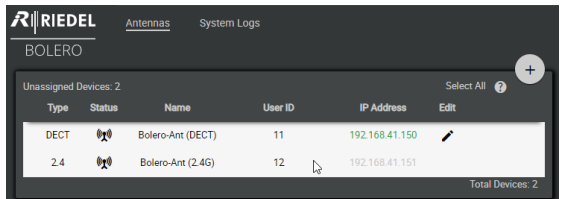

*Figure 21: Selected Antennas*

· Click on the plus symbol and select the entry **Create Network Space with Selected Antennas**.

A dialog is opened.

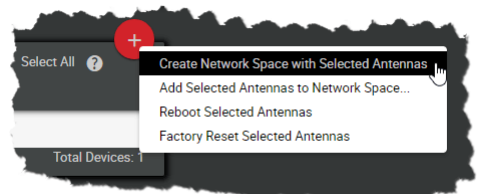

*Figure 22: Create Network Space*

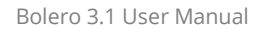

- · Enter a name for the Bolero net in the field **Name** (e.g. Bolero-Net).<br>• Select the syster
- Select the system mode **Standalone/Link**. ·
- Define an Admin PIN (4 digits, 0-9).
- **Apply** the entries.

RIEDEL

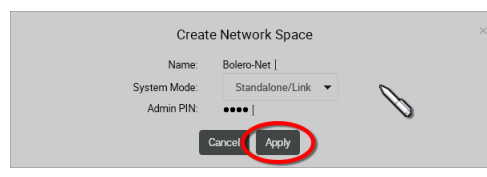

*Figure 23: Dialog – Create Network Space*

Beltpack

This example shows the new created Network Space called<br>Relate Net In this example, the net consists of two **RUNIFICEL Bolero-Net**. In this example, the net consists of two Antennas.

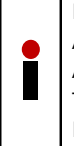

If an unassigned Antenna is connected to another Antenna belonging to that net space, the new Antenna will automatically join the net space. This only works in Standalone/Link mode via the LINK interfaces. *Figure 24: Assigned Antenna*

**BOLERO**  $^{+}$ tpacks: 0/0 .<br>Disson Editor a wii /I ink Mode Type **Status** Link **User ID** Erro **ID Ade DECT**  $\overline{\phantom{a}}$ Bolero-Ant (DECT) Ź  $\bullet$  $\overline{a}$ Bolero-Ant (2.4G) 192.168.4  $\bullet$ 

Profiles

System Logs

Antennas

· Click on the plus symbol and select the entry **Registration Mode**.

A dialog is opened to enter the registration options.

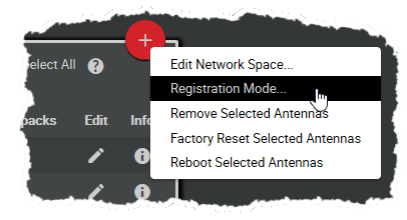

*Figure 25: Registration Mode*

- Enable the **OTA** and/or **NFC** registration method.
- **Apply** the changes.

Beltpacks require a PIN for the OTA registration. By default the **Admin PIN** is used. If the function '**Use Admin PIN for OTA Registration**' is *disabled*, a different **OTA Registration PIN** can be defined for the OTA registration.

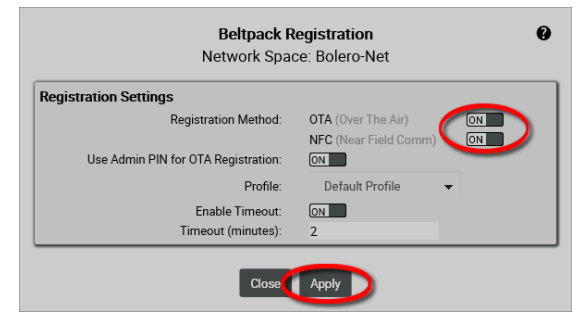

*Figure 26: Dialog – Beltpack Registration*

Beltpacks are able to register to this net as long as the registration mode is active (=>'[Bolero Beltpack > Features in](#page--1-0) Registration Active (OTAINFC) [Detail > Add Beltpacks](#page--1-0)') *Figure 27: Beltpack Registration active*

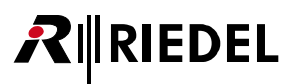

Registered Beltpacks are listed on the page **Beltpacks**.

- Enable the **Direct Edit** switch.<br>• Click on the Beltnacks' ID and ont
- Click on the Beltpacks' ID and enter a unique Beltpack ID (0–999).

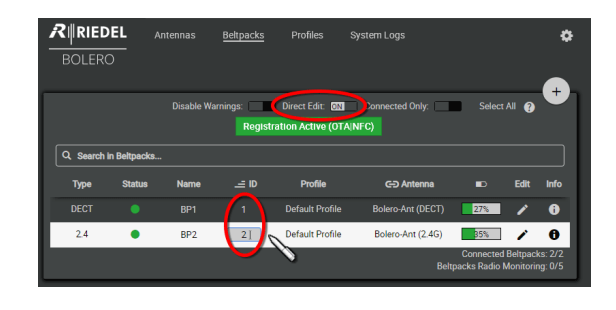

*Figure 28: Registered Beltpacks*

The page **Beltpacks** allows programming the Beltpacks key functions individually.

• Click the  $\blacktriangleright$  button to configure the individual key functions of the respective Beltpack.

Use the **Profiles** page to configure all Beltpacks assigned to the profile in one step. (ð[Profiles \(User Rights\)\)](#page--1-0) *Figure 29: Registered Beltpacks*

In the **Keys** section the keys of the Beltpack can be configured and functions can be assigned.

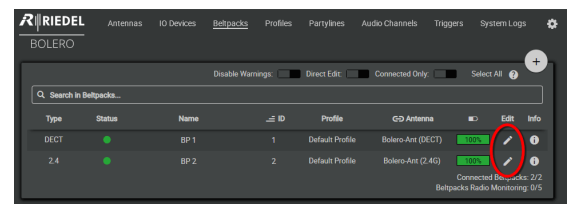

|                                       | <b>Edit Beltpack:</b>                      |                | BP <sub>1</sub>          |                                       |                           |     |
|---------------------------------------|--------------------------------------------|----------------|--------------------------|---------------------------------------|---------------------------|-----|
| General                               | Audio                                      |                |                          | <b>Rotaries</b>                       | <b>Ouick Menu</b>         |     |
| Always-On                             | Trigger                                    | Do-Tall        | On-Notification/Beep     |                                       | On-VOX                    |     |
|                                       |                                            | Audio Usage    |                          |                                       |                           |     |
| Key 1                                 |                                            |                | Key 2                    |                                       |                           |     |
| <b>Eunction</b>                       | Talk - Always Listen                       | $\mathbb{F}_1$ |                          | <b>Eunction</b>                       | Talk - Always Listen      |     |
| <b>Destination / Source</b>           | None                                       |                |                          | <b>Destination / Source</b>           | PI <sub>2</sub>           |     |
| Volume                                | Talk<br>Talk - Always Listen               |                |                          | Volume                                | (1)                       | 0dB |
| Additional Settings                   | Talk & Listen                              |                |                          | Additional Settings                   |                           |     |
| Key 3                                 | Listen<br>Monitor                          |                | Key 4                    |                                       |                           |     |
| <b>Function</b>                       | Monitor Select<br>Notification/Beep Select |                |                          | <b>Function</b>                       | Talk - Always Listen      |     |
| <b>Destination / Source</b>           | Reply                                      |                |                          | <b>Destination / Source</b>           | PIA                       |     |
| Volume                                | Menu Shortcut<br>Toggle                    |                |                          | Volume                                | $\blacktriangleleft$ )) - | 0dB |
| Additional Settings                   | <b>Monitor Trigger</b>                     |                |                          | Additional Settings >                 |                           |     |
| Key 5                                 | Set Trigger<br>Volume Increase             |                | Key 6                    |                                       |                           |     |
|                                       | <b>Volume Decrease</b>                     |                |                          |                                       |                           |     |
| <b>Function</b>                       | Talk - Always Listen                       |                |                          | <b>Function</b>                       | Talk - Always Listen      |     |
| <b>Destination / Source</b><br>Volume | PL 1<br>m۱                                 | 0dB            |                          | <b>Destination / Source</b><br>Volume | PL2<br>$\blacksquare$     | 0dB |
| Additional Settings                   |                                            |                |                          | Additional Settings                   |                           |     |
| <b>Reply</b>                          |                                            |                |                          | Rimmer                                | <b>NGLING</b>             |     |
| Function                              | Reply                                      |                |                          |                                       |                           |     |
| Additional Settings                   |                                            |                |                          |                                       |                           |     |
|                                       |                                            |                |                          |                                       |                           |     |
|                                       |                                            |                | <b>Apply &amp; Close</b> |                                       |                           |     |

*Figure 30: edit Beltpacks – Keys*

After this configuration the Beltpacks are able to communicate to other Beltpacks as well as to the audio channels of the IO devices.

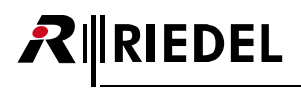

### <span id="page-25-0"></span>2.2.3 Integrated/Artist Setup

This chapter describes the required steps to operate a Bolero-System in the **Integrated/Artist** mode and connect it with an Artist-System.

The following devices are required:

- $\checkmark$  Artist-32/64/128 with AES67 client card and/or
	- ARTIST-1024 with UIC-128 Subscriber Interface Card.
- $\checkmark$  Bolero Antenna
- $\checkmark$  Bolero Beltpack
- $\checkmark$  Gbps Network Switch (optionally with PoE+ functionality)
- $\checkmark$  PC

AES67 client cards and ARTIST-1024 SICs are not visible in the Bolero Web Interface.

- Connect the 'AES67-1' port of the AES67 client card and/or the 'UIC-128' SIC to the network switch.<br>• Power up the Artist frame
- Power up the Artist frame.
- Connect the PC to the network switch.
- Connect the Antenna's 'AES67/Config' port to the network  $\boxed{2}$ switch. If a PoE+ switch is used, the Antenna is also
- supplied with power. · Alternatively, attach a separate DC power supply to the Antenna's power connector. Riedel recommends using the Bolero-Power-Supply 'BL-EPS-1001-00'.

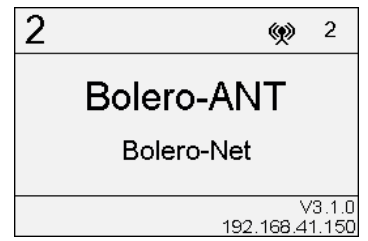

*Figure 31: Antenna Display*

The IP address of the Antenna is shown in the bottom right of the display (e.g. 192.168.41.150). The e-ink display shows the current IP also when the Antenna is not powered.

- · Start the Artist configuration software (**Director**) on your PC. For detailed information about Artist configuration and setup please refer to the Artist and Director manual.  $E_{\text{events}}$
- Open the AES67 properties by right clicking on the respective card and choosing "**Properties**".

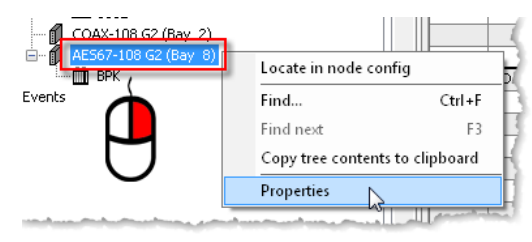

*Figure 32: Open the AES67 card properties*

Bolero traffic can be routed between different subnets. Hence, client cards and Antennas don't have to be in the same subnet.

- Same Subnet/VLAN (Layer2 network): If necessary, edit the IP address so that it is in the subnet of the Antenna.<br>• Different Subnets/VLANs (Layer3 network):
- Take care that the gateways of the client card and the Antenna (in the web interface of the Antenna, see chapter: '[Antennas > Edit \(Antennas\) > IP Settings](#page-39-3)') contains the respective subnet. It may be necessary to configure a bridge between the different subnets in the switches used in the setup.
- Transfer changes to the Artist frame.

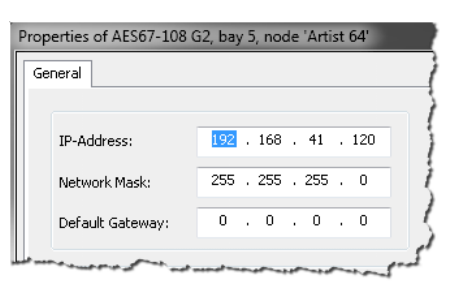

*Figure 33: Properties of the AES67 card*

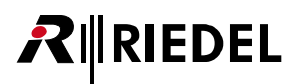

Open the web interface of the Antenna to access the configuration:

• Enter the IP address of a Bolero Antenna in the web  $\|\cdot\|$ browser (e.g. 192.168.41.150).

The PC must have an IP address within the same subnet.

· Select the unassigned Antenna(s) by left clicking.

Selected elements will be highlighted.

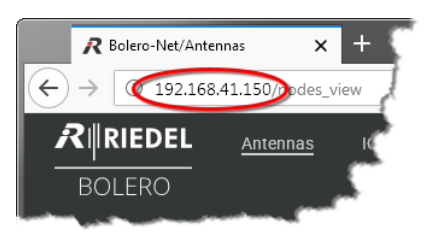

*Figure 34: Web interface of the Antenna*

| $R$ Riedel<br><b>BOLERO</b>                 |                | <b>Antennas</b>   | <b>System Logs</b> |                |         |                   |      |                         |  |
|---------------------------------------------|----------------|-------------------|--------------------|----------------|---------|-------------------|------|-------------------------|--|
| <b>Unassigned Devices: 2</b><br><b>Type</b> | <b>Status</b>  | <b>Name</b>       |                    | <b>User ID</b> |         | <b>IP Address</b> | Edit | Select All <sup>2</sup> |  |
| DECT                                        | $0^{10}$       | Bolero-Ant (DECT) |                    | 11             |         | 192.168.41.150    | ∕    |                         |  |
| 24                                          | 0 <sup>0</sup> | Bolero-Ant (2.4G) |                    | 12             | ry<br>V | 192168.41.151     |      |                         |  |
|                                             |                |                   |                    |                |         |                   |      | <b>Total Devices: 2</b> |  |

*Figure 35: Selected Antennas and AES67 cards*

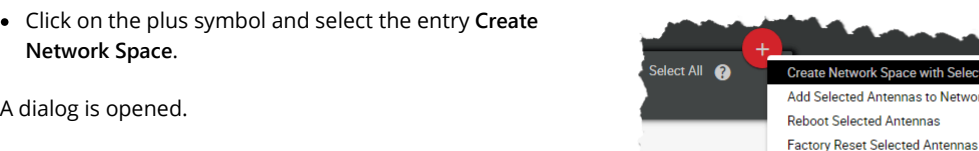

**Total Devices** 

*Figure 36: Create Network Space*

- · Enter a name for the Bolero net in the field **Name** (e.g.
- Bolero-Net).<br>Coloct the system
- Select the system mode **Integrated/Artist**. ·Define an **Admin PIN** (4 digits, 0–9). ·
- **Apply** the entries.

**Network Space**.

A dialog is opened.

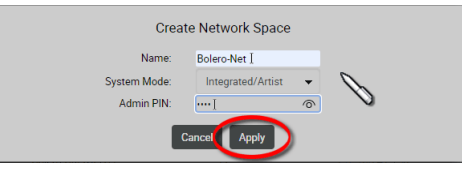

*Figure 37: Dialog – Create Network Space*

This example shows the new created Network Space called **Bolero-Net**. In this example, the net consists of two Antennas.

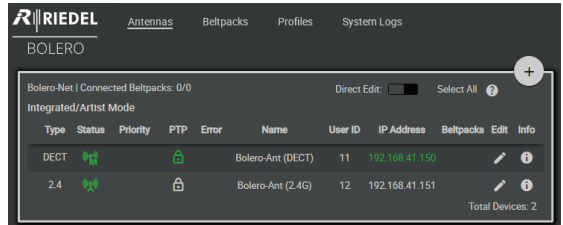

*Figure 38: Assigned Antenna and AES67 card*

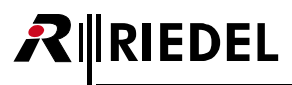

· Click on the plus symbol and select the entry **Registration Mode**.

A dialog is opened to enter the registration options.

• Enable the **OTA** and/or **NFC** registration method.

**PIN** can be defined for the OTA registration.

Beltpacks require a PIN for the OTA registration. By default the **Admin PIN** is used. If the function '**Use Admin PIN for OTA Registration**' is *disabled*, a different **OTA Registration**

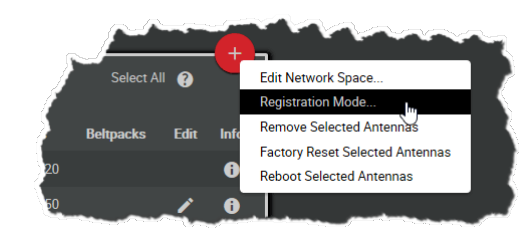

*Figure 39: Registration Mode*

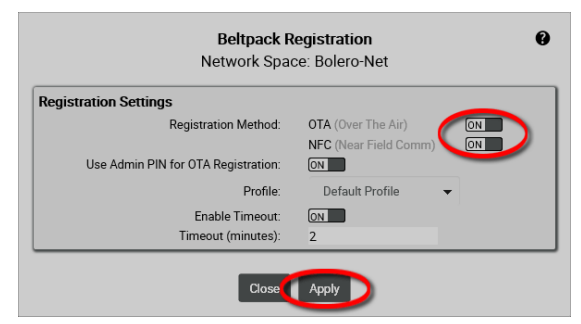

*Figure 40: Dialog – Beltpack Registration*

Beltpacks are able to register to this net as long as the registration mode is active (=>'[Bolero Beltpack > Features in](#page--1-0) Registration Active (OTAINFC) [Detail > Add Beltpacks](#page--1-0)') *Figure 41: Beltpack Registration active*

Registered Beltpacks are listed on the page **Beltpacks**.

• Enable the **Direct Edit** switch.<br>• Click on the Boltnacks' ID and ent

**Apply** the changes.

 Click on the Beltpacks' ID and enter a unique Beltpack ID (0–999).

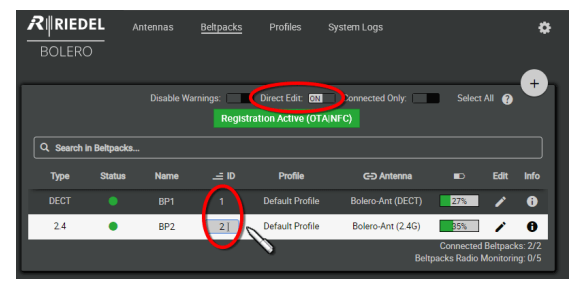

*Figure 42: Registered Beltpacks*

白 2 (Bay 8) **TILL BPK** Open Locate in port list Locate in node config Find... Ctrl+F Find next F3 Copy tree contents to clipboard Properties ₩

*Figure 43: Open the Beltpack properties*

Now from the Artist configuration software (**Director**):

• Open the Beltpack properties by right clicking on the  $\overline{z}$ respective Beltpack and choosing "**Properties**".

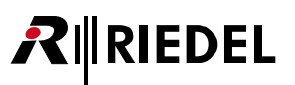

- Select the 'Bolero' tab.
- **•** Select the '**Bolero**' tab.  $\begin{bmatrix} \overline{p_1} & \overline{p_2} \\ \overline{p_3} & \overline{p_4} \end{bmatrix}$  **Enter the same Bolero User ID that you entered in the**
- Antenna's web interface. · Edit the Multicast address. A unique Multicast address must be used for each Beltpack in the Director config. Riedel recommends using the start address '239.255.0.1' for the Beltpacks Multicast addresses.

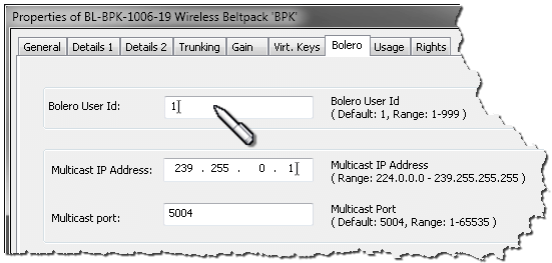

*Figure 44: Properties of the Beltpack*

The Beltpacks' key functions can be defined now via Director.

The Beltpacks are now able to talk to the Artist system and vice versa.

### <span id="page-29-0"></span>**2.3 Web Interface**

The Web Interface is opened by entering the IP address of an Antenna (e.g. 192.168.41.150).

Basic information is displayed and settings can be modified in the Web Interface.

Ĭ The user must be logged in the Net to be able to change settings. ( $\Leftrightarrow \underline{\text{Login/Logout}}$  $\Leftrightarrow \underline{\text{Login/Logout}}$  $\Leftrightarrow \underline{\text{Login/Logout}}$ )

|                             |               |                                       |                   |                          |          |            |                       |                  |                         | $\overline{2}$          |   |
|-----------------------------|---------------|---------------------------------------|-------------------|--------------------------|----------|------------|-----------------------|------------------|-------------------------|-------------------------|---|
| $R$ <b>RIEDEL</b>           |               | Antennas                              | <b>IO Devices</b> | <b>Beltpacks</b>         | Profiles | Partylines | <b>Audio Channels</b> | <b>Triggers</b>  | System Logs             | ❖                       |   |
| <b>BOLERO</b>               |               |                                       |                   |                          |          |            |                       |                  |                         |                         |   |
| <b>Standalone/Link Mode</b> |               | Bolero-Net   Connected Beltpacks: 0/4 |                   |                          |          |            | Direct Edit:          |                  | Select All <sup>2</sup> | $\ddot{}$               | 3 |
| <b>Type</b>                 | <b>Status</b> | <b>Link</b>                           | <b>Error</b>      | <b>Name</b>              |          | User ID    | <b>IP Address</b>     | <b>Beltpacks</b> | Edit                    | Info                    |   |
| <b>DECT</b>                 | m.            | $\rightarrow$                         |                   | <b>Bolero-Ant (DECT)</b> |          | 11         | 192.168.41.150        |                  |                         | $\bullet$               | 4 |
| 2.4                         | $\mathbf{T}$  | 华                                     |                   | Bolero-Ant (2.4G)        |          | 12         | 192.168.41.151        |                  |                         | $\bullet$               |   |
|                             |               |                                       |                   |                          |          |            |                       |                  |                         | <b>Total Devices: 2</b> |   |
|                             |               |                                       |                   |                          |          |            |                       |                  |                         |                         |   |

*Figure 45: Antenna – Web-Interface (example: Standalone/Link mode)*

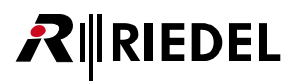

The web interface is divided in following regions:

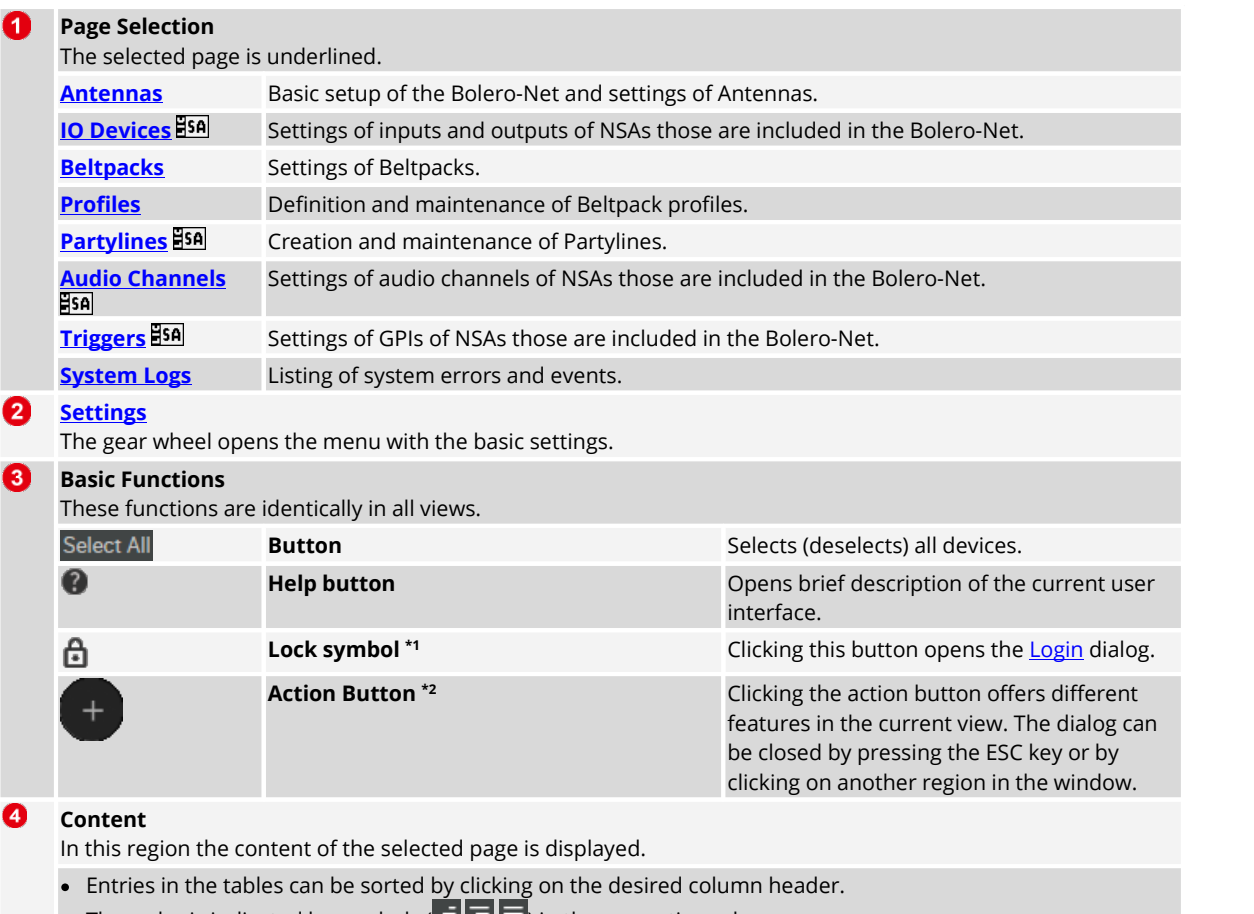

The order is indicated by symbols ( $= \equiv \equiv$ ) in the respective column.

 Clicking on an entry will select/deselect the respective item. A selected entry is highlighted.

**\*1** if *no* user is logged in

**\*2** if a user is logged in

if **System Mode** = **Standalone/AES67** or **Standalone/Link**

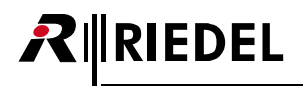

### <span id="page-31-0"></span>2.3.1 Login/Logout

To be able to modify system settings, the user must be logged into the respective Net. A big plus symbol is displayed in the top right of a Net if the user is logged in. If no user is logged in, a lock symbol is displayed instead.

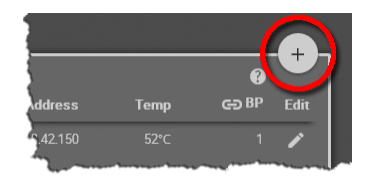

*Figure 46: User logged in Figure 47: User logged out*

### **Login**

Click on the  $\blacksquare$  symbol to log into the system. A dialog is opened to enter the Net's **Admin-PIN**.

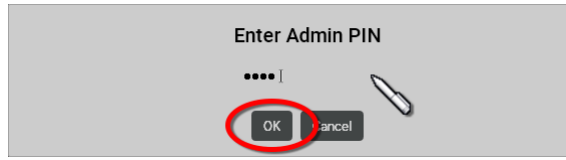

*Figure 48: Dialog – Enter Admin PIN*

### **Logout**

Click on the symbol to open a window on the right side. Click on **Logout** to open the dialog for confirmation. Click on **OK** to log out of the system.

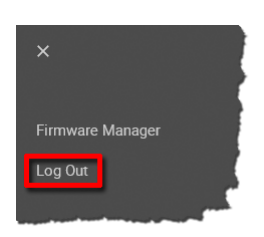

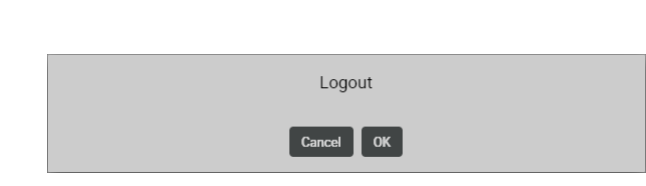

**Temp** 

*Figure 49: Logout function Figure 50: Logout confirmation*

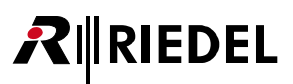

### <span id="page-32-0"></span>2.3.2 Antennas

The **Antennas** window displays the active Network Space and features following functions:

- Displaying a list of all (currently online) devices belonging to the same net.<br>• Croating Nots
- Creating Nets
- · Assigning Bolero Antennas to Nets
- · General settings of Nets
- · Defining the registration method of Beltpacks

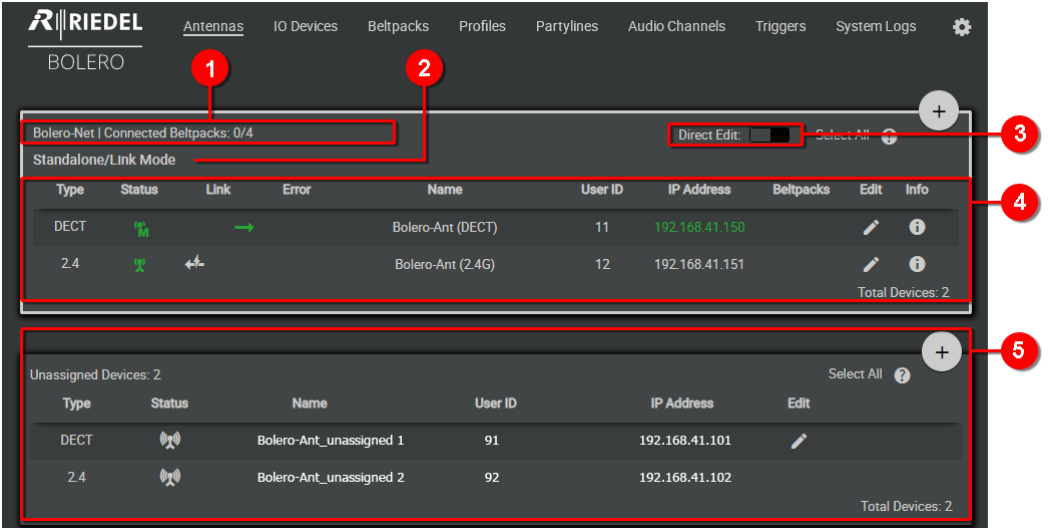

*Figure 51: Web-Interface – Antennas*

| • Number of connected Beltpacks  | • Number of registered Beltpacks                                                                                                    |                |  |
|----------------------------------|----------------------------------------------------------------------------------------------------|----------------|--|
| <b>Operation</b><br>Mode         | Shows the operation mode of the system: Standalone/AES67, Standalone/Link or Integrated/Artist.                                                                                                    |                |  |
| Direct Edit: ON                  | If the switch is enabled (On), the Name, User-ID and IP-Address of an Antenna are directly editable<br>in the Antennas window by clicking on the desired entry.                                                                                                    |                |  |
|                                  | The network space is a collection of one or more Bolero Antenna(s). These Antennas are working together to<br>provide increased coverage or capacity for Bolero Beltpacks.<br>An active network space is the network space to which the web browser is actually connected to. You are able to<br>monitor and configure all devices within this Bolero network space. The IP address in the URL bar of the web |                |  |
| green IP address.<br><b>Type</b> | browser always belongs to one of the Bolero Antennas in this Network Space, which can be identified by the<br>If an Artist matrix intercom is integrated into this Network Space, corresponding AES67 client cards are not<br>visible in the Antennas window.<br>Displays the Antenna type (frequency range in which the Antenna operates):                                                                   | 2.4            |  |
|                                  | 2.4GHz-Antenna (2.403  2.479 GHz)<br>DECT Antenna (1.880  1.930 GHz)                                                                                                    | <b>DECT</b>    |  |
| <b>Status</b>                    | Indicates the state of the radio:                                                                                                    |                |  |
|                                  | The radio is switched off.                                                                                                    | $\mathbf{u}_1$ |  |
|                                  | The radio is switched on.                                                                                                    | (p)            |  |
|                                  | Character 'M' next to the Antenna icon indicates that the device is radio master.                                                                                                    | $\frac{m}{N}$  |  |
|                                  | Indicates the Antenna's local RF Strength Level: (Normal, Low, Ultralow)                                                                                                    |                |  |

# $R$  **RIEDEL**

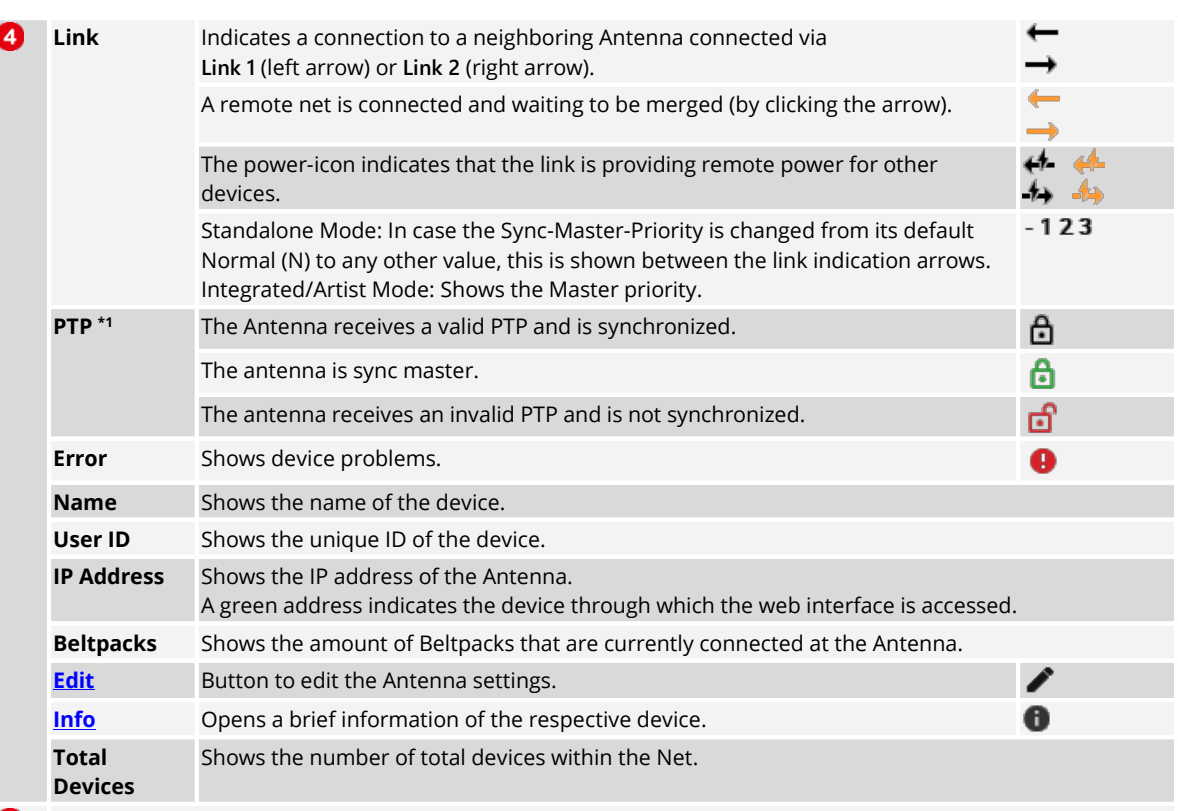

### **B** Unassigned Devices

Unassigned Antennas/AES67 client cards are Bolero devices that are currently not part of any network space. The list can include both Bolero Antennas and Artist Matrix AES67 cards. Devices in this list can be used to create a new network space or can be added to an existing one.

**\*1** not in '**Standalone/Link**' mode

### <span id="page-33-0"></span>**2.3.2.1 Action Button (Antennas)**

Clicking the  $+$  action button offers different functions depending on the device's assignment state. The dialog can be closed by pressing the ESC key.

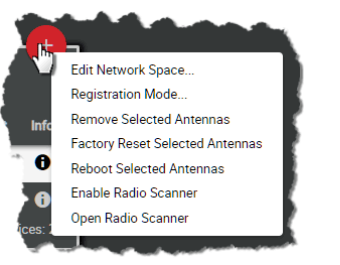

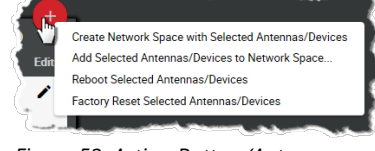

*Figure 53: Action Button (Antennas, unassigned devices)*

*Figure 52: Action Button (Antennas, assigned devices)*

### **Create Network Space with Selected Antennas/Devices**

Function in the section **Unassigned Devices** to create a new Network Space with the previous selected devices.

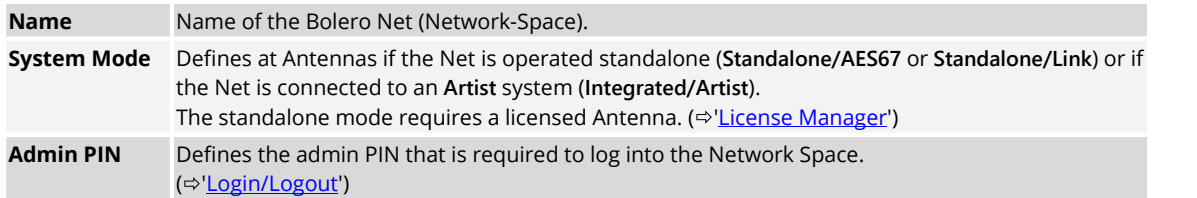

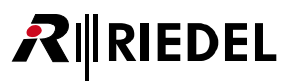

### **Add Selected Antennas/Devices to Network Space**

Function in the section **Unassigned Devices** that allows adding devices to an existing new Network Space. The devices to be added must be selected previously.

**Select Network Space** Selection of an existing Bolero Net. The previously selected devices are added to the Network Space without confirmation.

### **Edit Network Space**

### **General**

Change general settings of the Network Space.

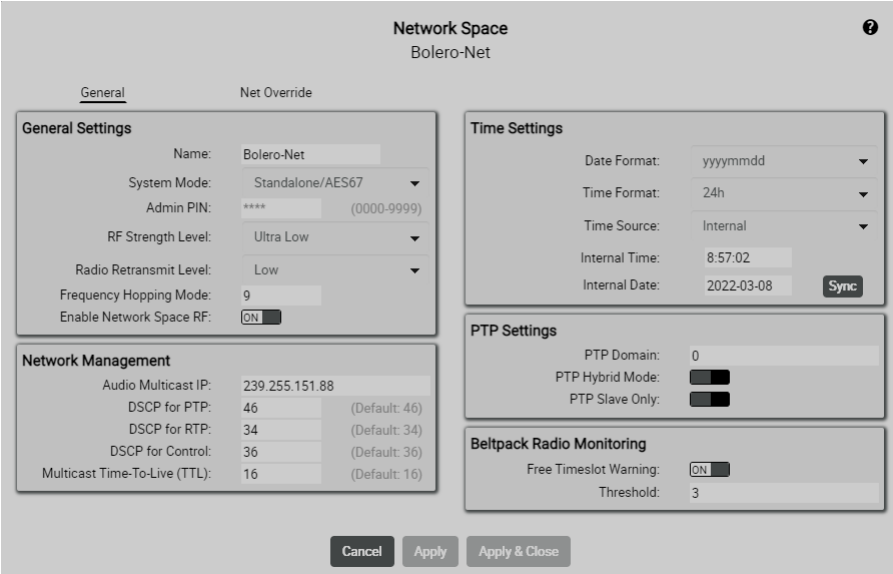

*Figure 54: Edit (Network Space) – General*

<span id="page-34-2"></span><span id="page-34-1"></span><span id="page-34-0"></span>

| General  | <b>Name</b>                                                   | Name of the Bolero Net.                                                                                                    |  |
|----------|---------------------------------------------------------------|----------------------------------------------------------------------------------------------------|--|
| Settings | <b>System Mode</b>                                            | Defines if the Net is operated standalone (Standalone/AES67<br>or Standalone/Link) or if the Net is connected to an Artist<br>system (Integrated/Artist).<br>The standalone mode requires a licensed Antenna ( $\Leftrightarrow$ License<br>Manager') |  |
|          | <b>Admin PIN</b>                                              | Defines the admin PIN (is required to log into the system.<br>(⇒'Login/Logout')                                                                                                    |  |
|          | <b>RF Strength Level</b>                                      | Selection of the radio power (Normal, Low, Ultralow).                                                                                                    |  |
|          | $(\bm{\mathsf{New}}$ in 3.1)<br><b>Radio Retransmit Level</b> | Defines the maximum number of repetitions (only for Bolero-<br>2.4GHz) when the signal is disturbed. (Very High, High,<br>Medium, Low)                                                                                                    |  |
|          | $($ New in 3.1 $)$<br><b>Frequency Hopping Mode</b>           | The frequency hopping mode must be unique if multiple<br>Bolero systems operate in the same radio range and use the<br>same PTP grandmaster. (only for Bolero-2.4GHz)                                                                                 |  |
|          | <b>Enable Network Space RF</b>                                | Enabling/Disabling the radio of the Antenna.                                                                                                    |  |
|          |                                                               |                                                                                                    |  |

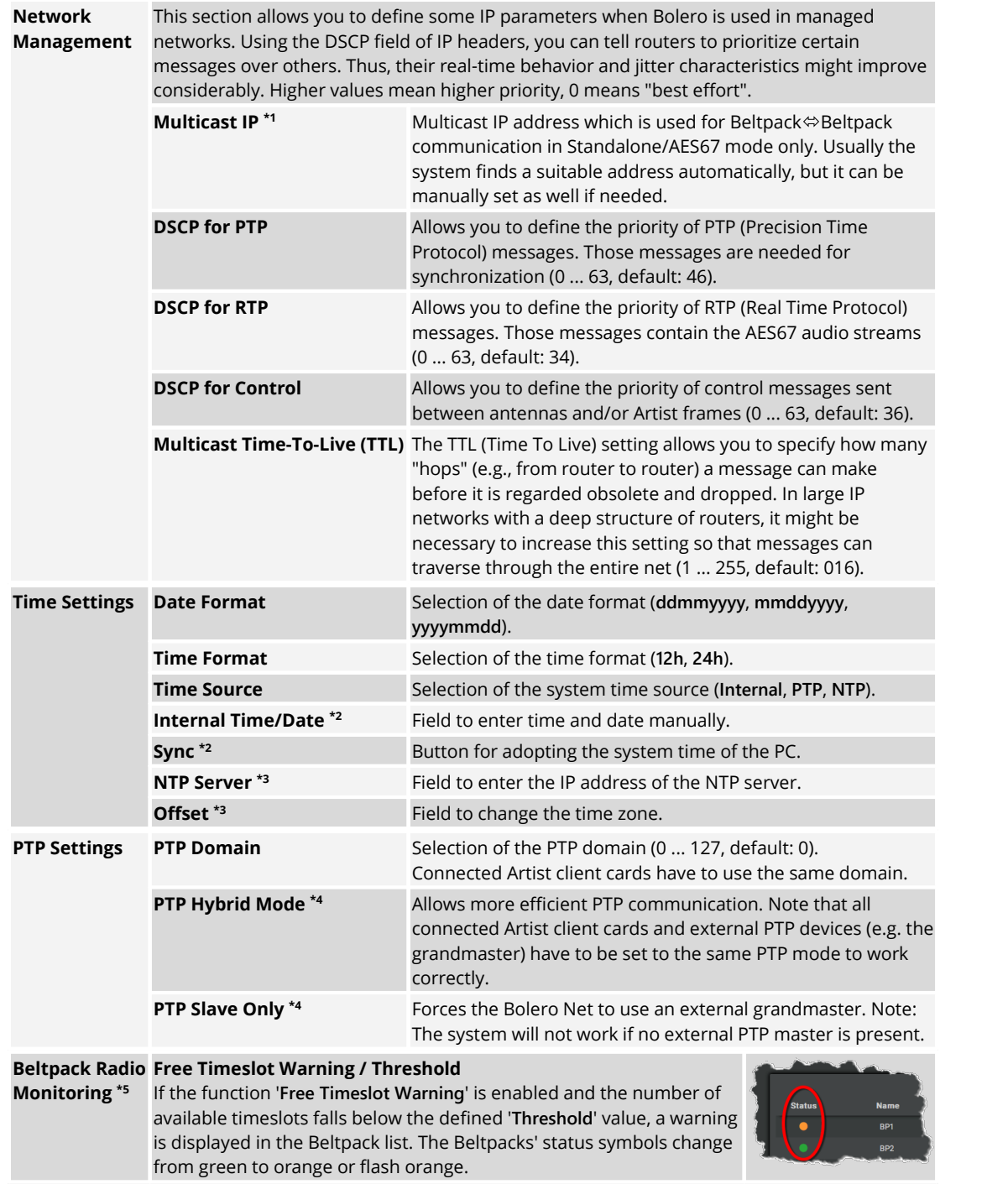

**\*1** if **System Mode** = **Standalone/AES67**

**\*2** if **Time-Source** = **Internal**

**\*3** if **Time-Source** = **NTP**

**\*4** not if **System-Mode** = **Standalone/Link**

**\*5** Advanced Monitoring License necessary

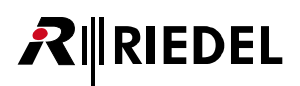

## *New in 3.1* **Net Override**

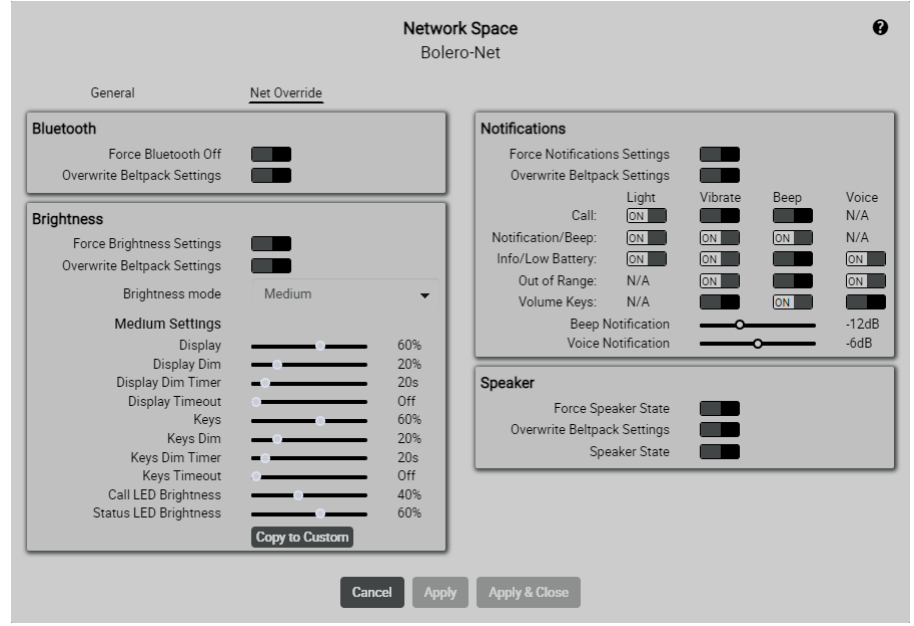

<span id="page-36-0"></span>Force Beltpack settings while the Beltpack is connected to the Network Space.

*Figure 55: Edit (Network Space) – Net Override*

The parameters correspond to those that are also available in the settings of the Beltpacks. (<del></del> $\Rightarrow$  [Features in Detail > Web Interface > Beltpacks > Edit \(Beltpacks\)\)](#page--1-1)

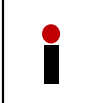

Changes in the Net Override settings in the web interface are immediately applied to all Beltpacks logged in this Network Space. Only the changed settings (highlighted in blue) are applied, while all other settings remain unaffected.

#### **Remove Selected Antennas/Devices**

Execute this command to remove one or more selected Antennas from the network space. A dialog is opened to confirm the action.

#### **Factory Reset Selected Antennas/Devices**

Reset one or more selected devices to factory default values. To reset also the IP settings, the button '**Clear IP Settings**' must be enabled. Attention: Antennas are removed from the network! A dialog is opened to confirm the action.

This action requires the "Factory Reset PIN". Please consult the Riedel Service in case of need.

# $R$  **RIEDEL**

### **Registration Mode**

In this view the Beltpack registration settings can be changed and activated.

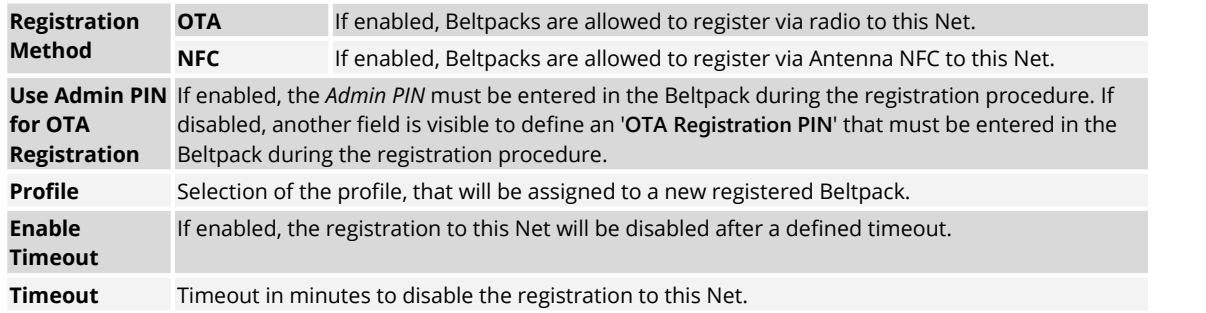

### **Reboot Selected Antennas/Devices**

Execute this command to reboot one or more selected devices. A dialog is opened to confirm the action.

### **Enable/Disable Radio Scanner (DECT only)**

To change an DECT-Antenna to scanner mode, select the DECT-Antenna in the Antenna list and select the action button entry '**Enable Radio Scanner**'. In radio scanner mode the Antenna is not available for Beltpacks anymore. All Beltpacks connected before will disconnect and need to find a new Antenna to connect.

### *New in 3.1* **Open Radio Scanner (DECT only)**

<span id="page-37-0"></span>Displays the measured '**[Radio Scanner](#page--1-10)**' data of the selected DECT-Antenna.

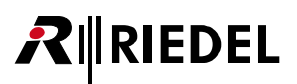

### <span id="page-38-0"></span>**2.3.2.2 Edit (Antennas)**

Clicking the Edit symbol opens a dialog to edit Antenna (device) settings. The dialog can be closed by pressing the ESC key without saving any changes. In the drop-down list at the top, it is possible to directly switch to the '**Edit Antenna**' view of another Antenna.

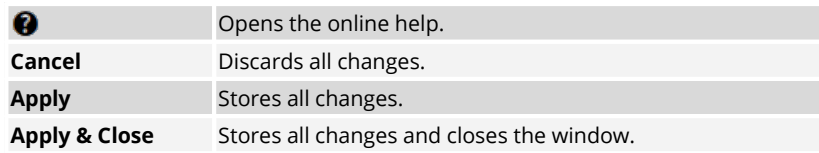

### **General**

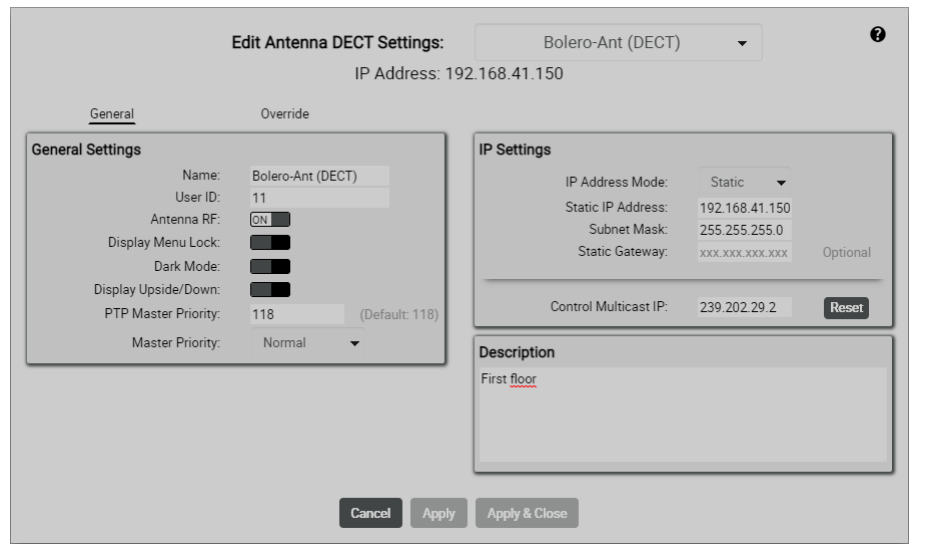

*Figure 56: Edit (Antennas) – General*

### **General Settings**

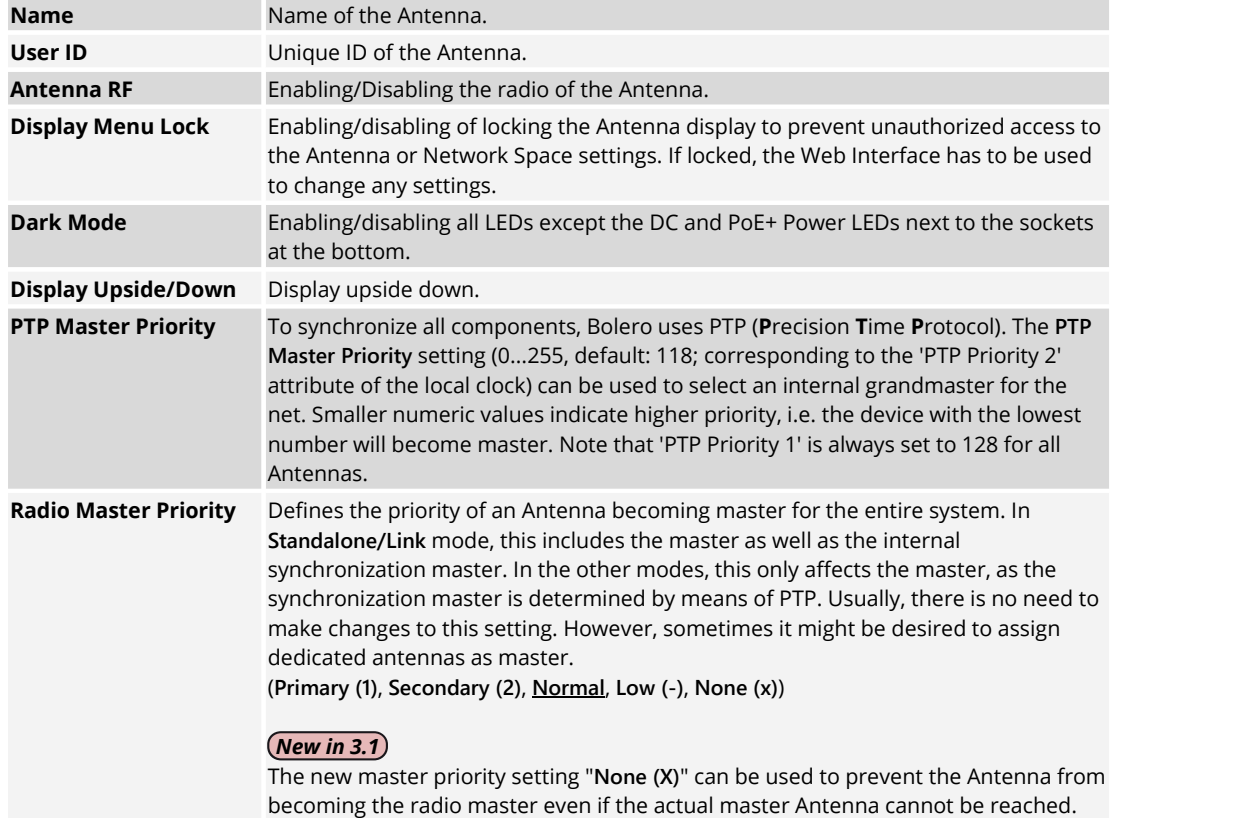

### <span id="page-39-3"></span>**IP Settings**

<span id="page-39-1"></span>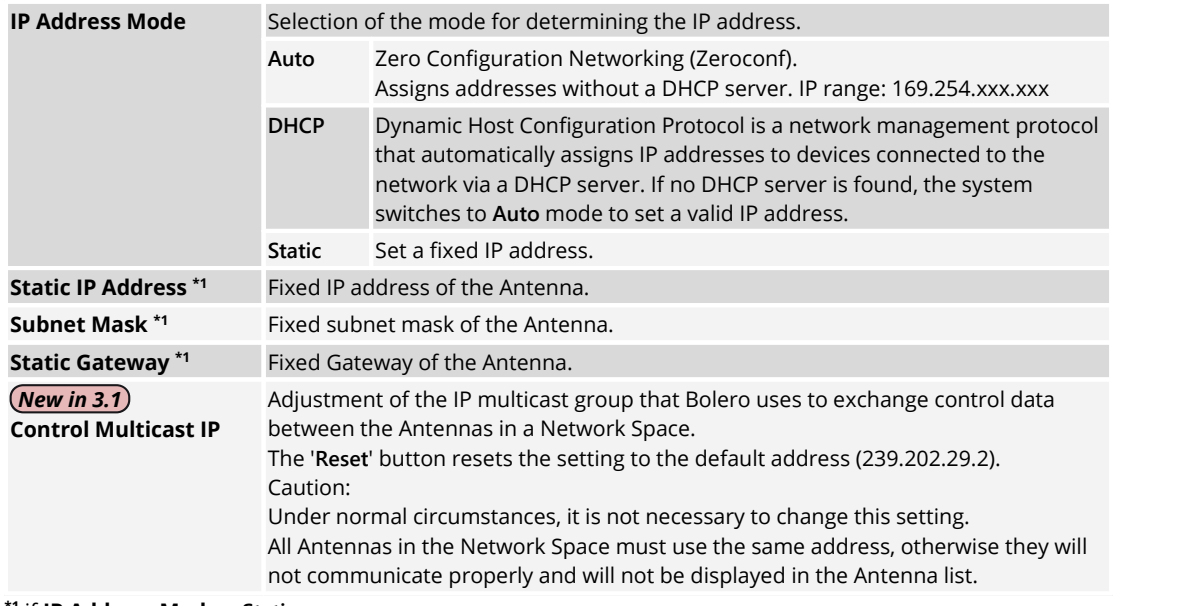

### <span id="page-39-2"></span><span id="page-39-0"></span>**\*1** if **IP Address Mode** = **Static**

## *New in 3.1* **Description**

You can add a description to the device in this area, e.g. the exact location.

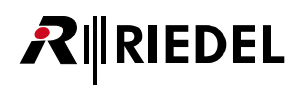

### *New in 3.1* **Override**

<span id="page-40-0"></span>Force Beltpack settings while the Beltpack is connected to a specific Antenna.

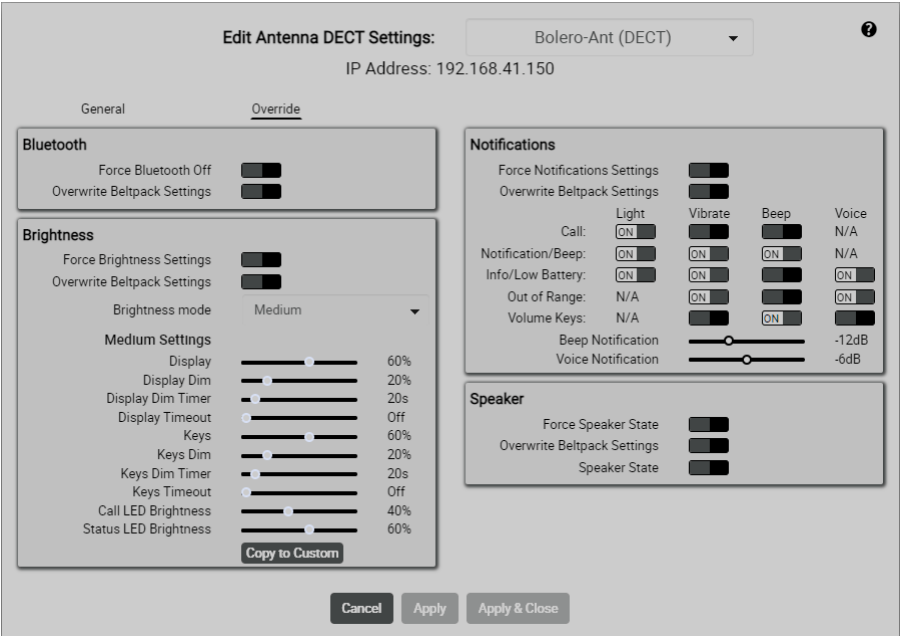

*Figure 57: Edit (Antennas) – Override*

The parameters correspond to those that are also available in the settings of the Beltpacks. (ð[Features in Detail > Web Interface > Beltpacks > Edit \(Beltpacks\)\)](#page--1-1)

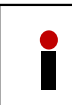

Changes in the Override settings in the web interface are immediately applied to all Beltpacks logged on this Antenna. Only the changed settings (highlighted in blue) are applied, while all other settings remain unaffected.

### <span id="page-41-0"></span>**2.3.2.3 Info (Antennas)**

Clicking the  $\blacksquare$  Info symbol shows information of the respective device. The dialog can be closed by pressing the ESC key.

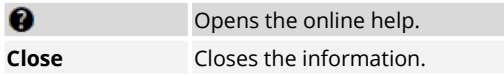

The left side displays generally valid device information (**Device Status**) and the right side displays operating mode specific information (**Standalone/AES67** and **Integrated/Artist** mode: **PTP Status**; **Standalone/Link** mode: **Standalone Status** and **LINK 1/2**).

### **Device Status**

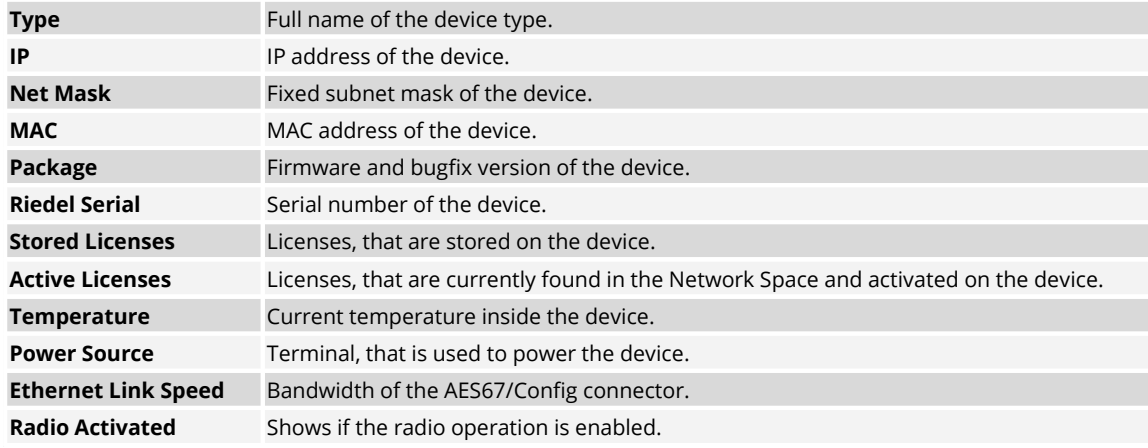

### *New in 3.1* **Description**

<span id="page-41-1"></span>This area displays the description of the device, which can be entered in the **Edit Antenna** view.

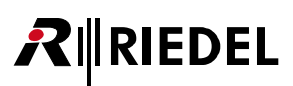

### Standalone/AES67 & Integrated/Artist Mode

| Antenna Information<br>⋒<br>Bolero-Ant (DECT)                                                  |                                                                                                    |                                                                                                    |                                                                        |  |  |  |  |  |
|------------------------------------------------------------------------------------------------|----------------------------------------------------------------------------------------------------|----------------------------------------------------------------------------------------------------|------------------------------------------------------------------------|--|--|--|--|--|
| General<br><b>Device Status</b><br>Type:                                                       | BL-ANT-1010-19G                                                                                                    | <b>Description</b><br>First floor                                                                                                    |                                                                        |  |  |  |  |  |
| IP:<br>Net Mask:<br>MAC:<br>Package:<br>Riedel Serial:<br>Stored Licenses:<br>Active Licenses: | 192.168.41.150<br>255 255 255 0<br>00:19:7C:02:00:54<br>3.1.0<br>3301006170085<br>Standalone Mode<br><b>Extended Partylines</b><br><b>Advanced Monitoring</b><br>Standalone Mode<br><b>Extended Partylines</b><br><b>Advanced Monitoring</b> | <b>PTP Status</b><br>PTP State:<br>Lock State:<br>Master:<br>Time Offset:<br>Frequency Deviation:<br>Network Delay:<br>Hops:<br>Time / Frequency Traceable: | Master<br>00:19:7C:02:00:54 (FFFE)<br>×.<br>٠<br>$\mathbf{0}$<br>No/No |  |  |  |  |  |
| Temperature:<br>Power Source:<br>Ethernet Link Speed:<br>Radio Activated:                      | 50 °C<br><b>XLR</b><br>1 Gbit/s<br>Yes                                                                                                    | Version:<br>Own Clock Class:<br><b>Close</b>                                                                                                    | $\overline{2}$<br>228                                                  |  |  |  |  |  |

*Figure 58: Info (Antennas) – General (AES67-Mode)*

### **PTP Status**

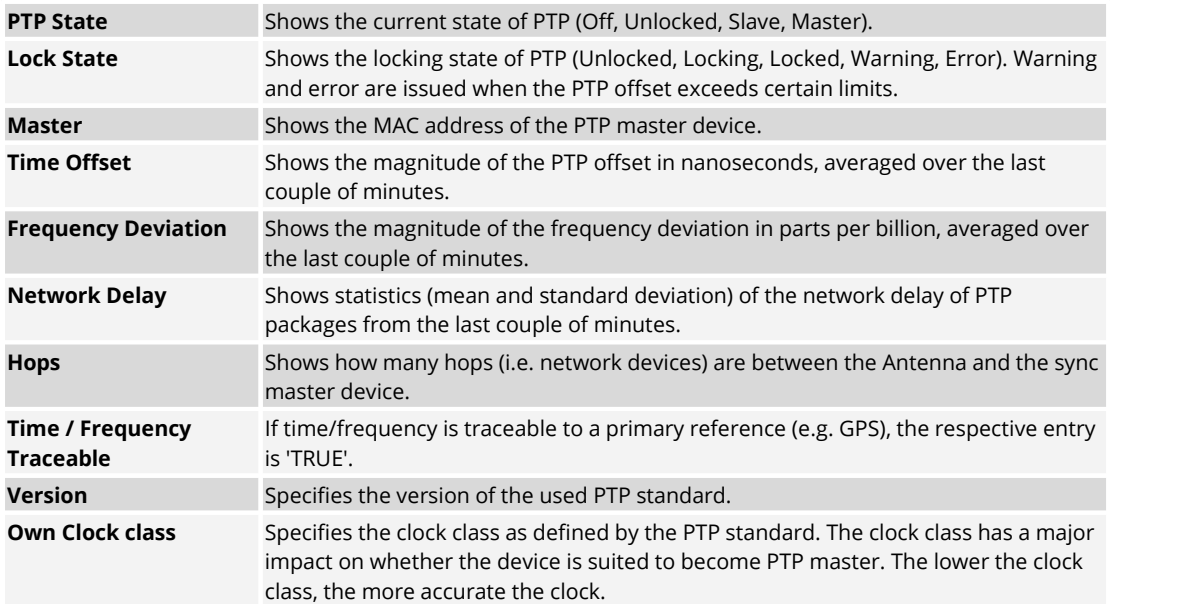

### Standalone/Link Mode

| General              |                                               |                                                  |                     |           |
|----------------------|-----------------------------------------------|--------------------------------------------------|---------------------|-----------|
| <b>Device Status</b> |                                               | <b>Description</b>                               |                     |           |
| Type:                | BL-ANT-1010-19G                               | First floor                                      |                     |           |
| IP-<br>Net Mask:     | 192.168.41.150<br>255.255.255.0               |                                                  |                     |           |
| MAC:                 | 00:19:7C:02:00:54                             | <b>Standalone Status</b>                         |                     |           |
| Package:             | 3.1.0                                         | Local Sync Info:                                 | Master (local only) |           |
| Riedel Serial:       | 3301006170085                                 | Sync Master:                                     | Bolero-Ant (DECT)   |           |
| Stored Licenses:     | Standalone Mode                               | Sync Master Priority:<br>Remote Power Supported: | Normal<br>Yes       |           |
|                      | <b>Extended Partylines</b>                    | Remote Power Index:                              | <b>DC</b> Powered   |           |
|                      | <b>Advanced Monitoring</b>                    |                                                  |                     |           |
| Active Licenses:     | Standalone Mode<br><b>Extended Partylines</b> | Link <sub>1</sub>                                |                     |           |
|                      | <b>Advanced Monitoring</b>                    | State:                                           | No Connection       |           |
| Temperature:         | 50 °C                                         | Adjacent Device:                                 |                     |           |
| Power Source:        | <b>XLR</b>                                    | Outgoing Power:                                  | <b>No</b>           |           |
| Ethernet Link Speed: | 1 Gbit/s                                      | Impedance:                                       |                     | (Max: 17) |
| Radio Activated:     | Yes                                           | Remote Network Space:                            |                     |           |
|                      |                                               | Link 2                                           |                     |           |
|                      |                                               | State:                                           | No Connection       |           |
|                      |                                               | Adjacent Device:                                 |                     |           |
|                      |                                               | Outgoing Power:                                  | No                  |           |
|                      |                                               | Impedance:                                       |                     | (Max: 17) |
|                      |                                               | Remote Network Space:                            |                     |           |

*Figure 59: Info (Antennas) – General (Link-Mode)*

### **Standalone Status**

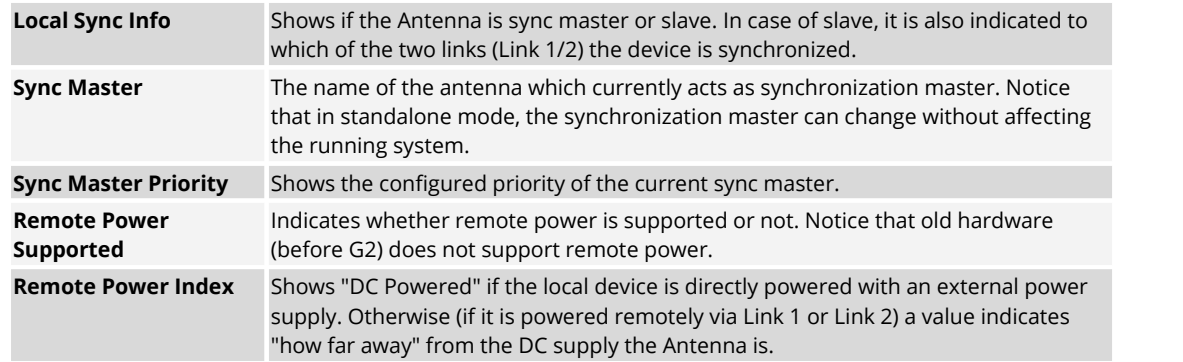

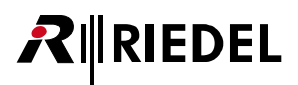

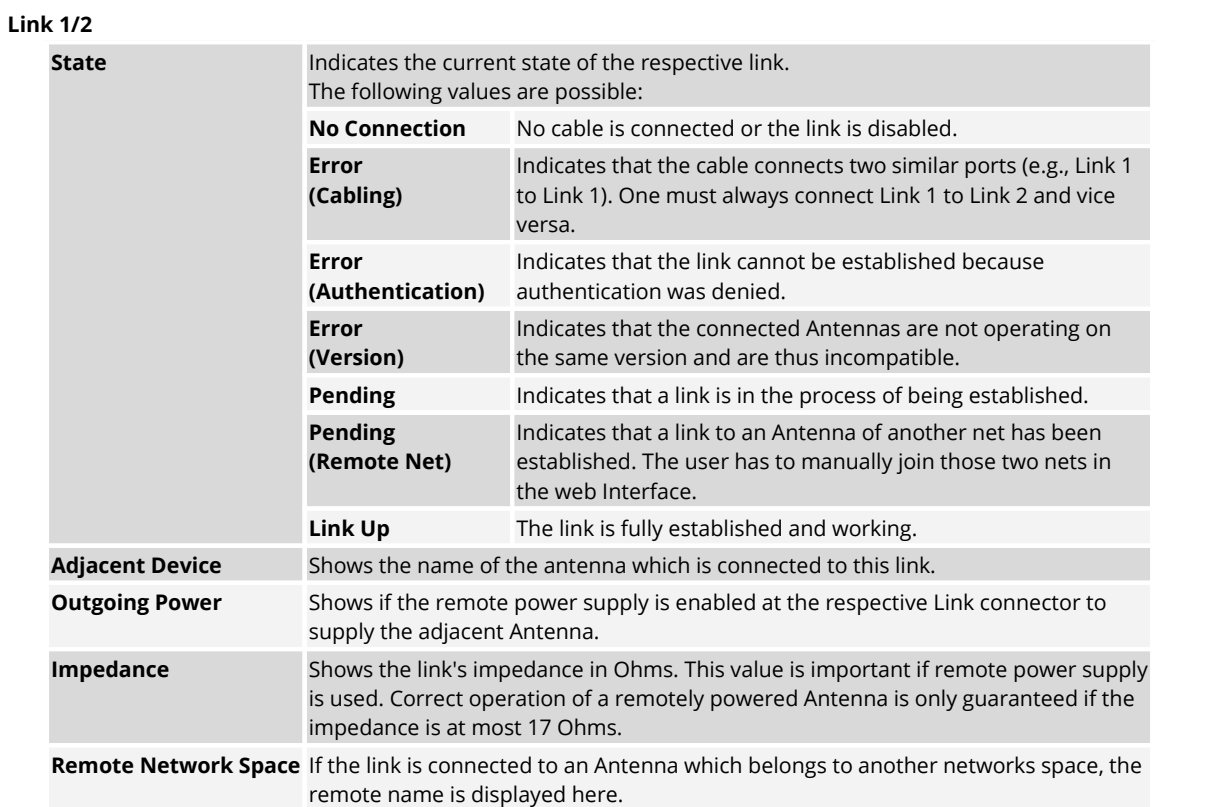

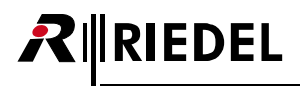

### <span id="page-45-0"></span>2.3.3 IO Devices

The **IO Devices** window displays NSA-002A devices attached at Bolero Antennas. This view is only available in the system modes '**Standalone/AES67**' and '**Standalone/Link**'.

### **The upper panel lists all device configurations for a network space:**

Configurations are editable offline and have to be assigned a physical device to take effect. Once assigned, an Antenna (Standalone/Link mode: the physically connected one) of the local network space connects to the device, sets the configuration and starts the audio stream. Unassigning a configuration will disconnect and stops the stream, removing also deletes it. These commands can be performed via the [Action Button](#page-46-0) to the top right.

### **The lower panel shows discovered IO devices:**

Upon connecting to an Antenna in the local network space, the entry is removed and the corresponding assigned config dot in the upper panel turns green. If unconnected and in a different net, you can make a device available by selecting the menu item 'Clear Assigned Net'.

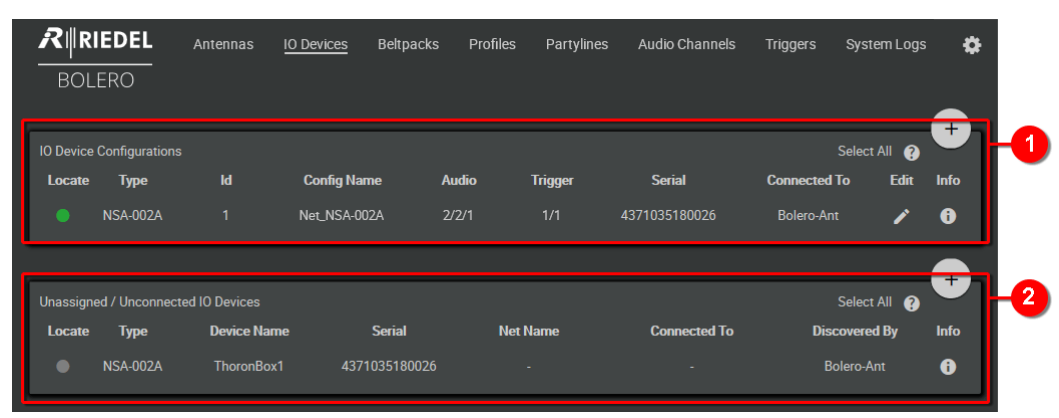

*Figure 60: Web-Interface – IO Devices*

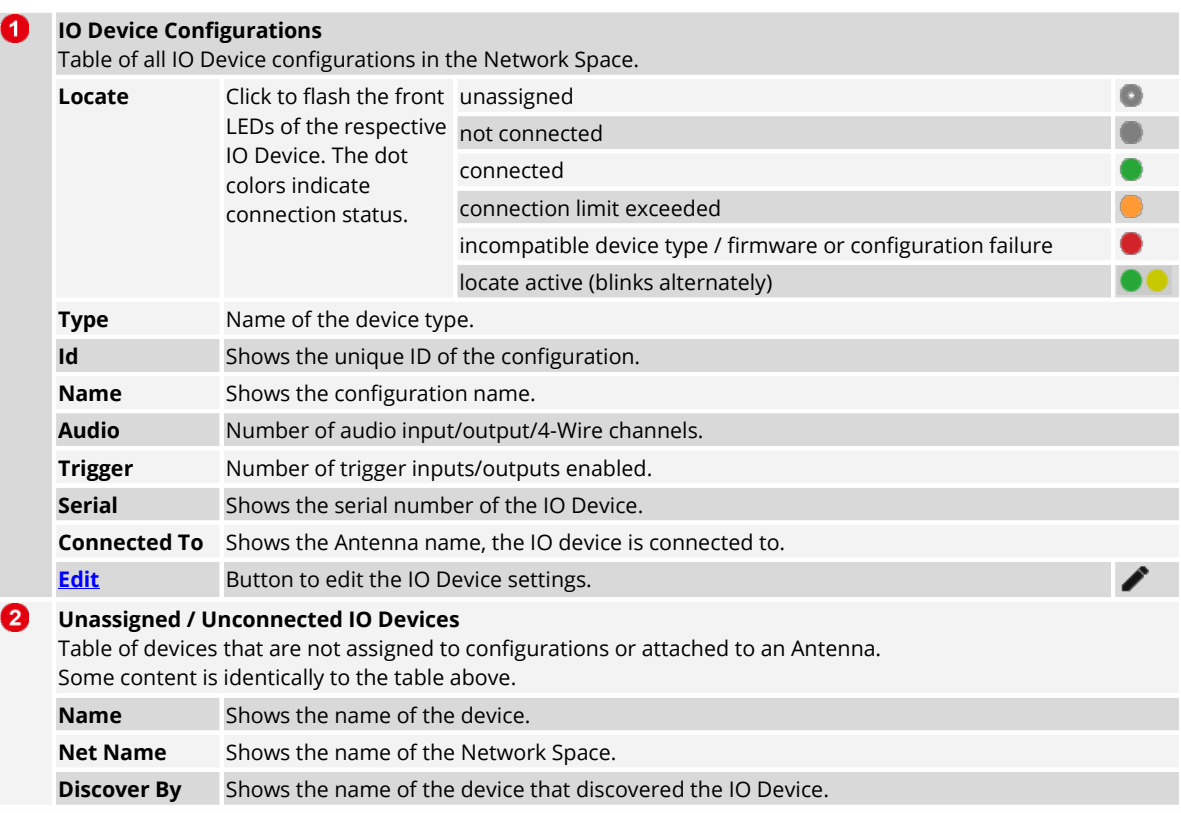

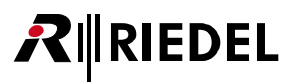

### <span id="page-46-0"></span>**2.3.3.1 Action Button (IO Devices)**

Clicking the  $\leftarrow$  action button offers functions to manage IO devices.

The dialog can be closed by pressing the ESC key without saving any changes.

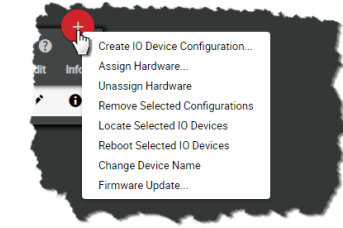

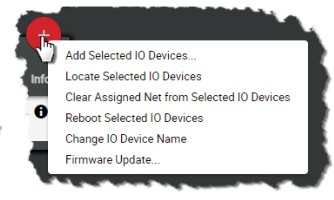

*Figure 62: Action Button (Unassigned / Unconnected IO Devices)*

*Figure 61: Action Button (IO Device Configurations)*

### **Create IO Device Configuration**

Function in the section **IO Device Configurations** to create a new IO Device configuration. **General**

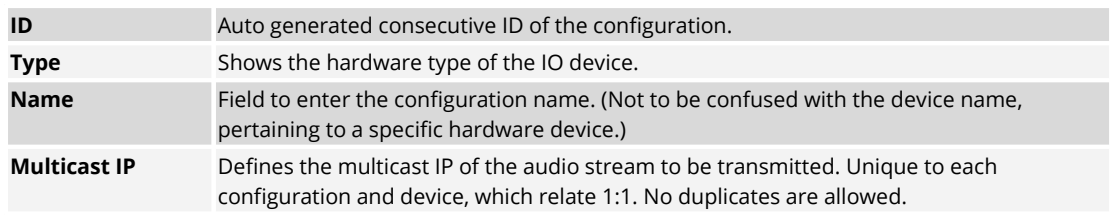

### **Triggers**

### **Input Pin 1 ... 3 / Output Pin 1 ... 3**

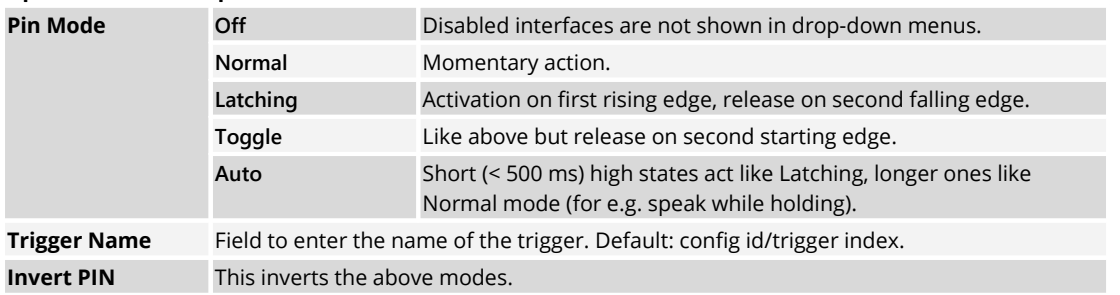

For disconnected devices, both In- and Output triggers are always low. For Output triggers, the **Invert** setting applies even if the trigger is disabled in the config or on the trigger itself under the triggers tab. The web interface shows the state *after* Modes/Invert applied for Input triggers and state *before* Modes/Invert applied for Output triggers.

### **Audio Channels**

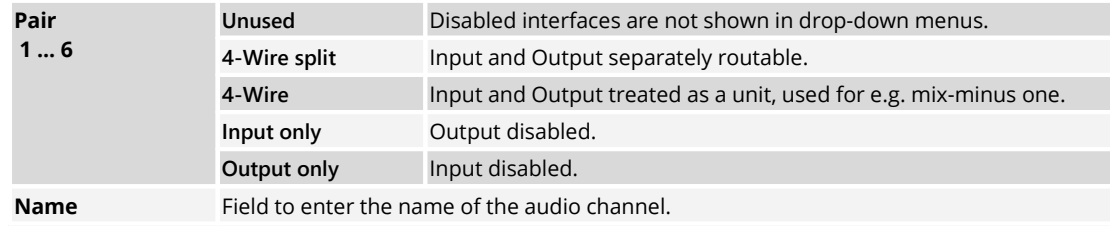

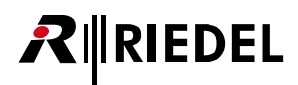

### **Add Selected IO Devices**

Function in the section **Unassigned / Unconnected IO Devices** that allows adding IO devices. A single IO device must be selected previously.

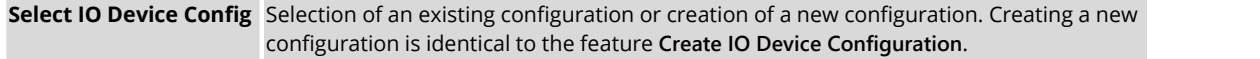

### **Assign Hardware**

Function in the section **IO Device Configurations** that assigns IO devices to a device configuration.

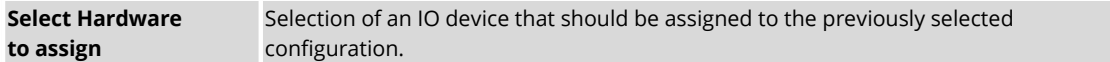

#### **Unassign Hardware**

Function in the section **IO Device Configurations** that removes the assigned IO device from the selected configuration without confirmation.

#### **Remove Selected Configurations**

Function in the section **Unassigned / Unconnected IO Devices** that allows removing one or more selected configurations. A dialog is opened to confirm the action. This will remove all associated audio channels, triggers and key bindings.

### **Locate Selected IO Devices**

Allows identifying the selected IO device visually. The LEDs on the front side of the respective IO device will start flashing for about 15 seconds.

### **Reboot Selected IO Devices**

Function that allows rebooting one or more selected IO devices. A dialog is opened to confirm the action.

### **Change Device Name**

Function that allows changing the name of IO devices.

### **Clear Assigned Net from Selected IO Devices**

Function in the section **Unassigned / Unconnected IO Devices** only.

Unconnected and existing IO devices in other network spaces can be made available by this feature. The respective IO device must be selected previously. This action requires the "Admin PIN" of the Network Space.

#### **Firmware Update**

It is possible to update NSA-002A IO devices using the Bolero web interface.

Select the devices to update in the '**IO Device Configurations**' or '**Unassigned / Unconnected IO Devices**' list, click this action menu item '**Firmware update...**' and select the update file. The update will start immediately and will be completed with an IO Device reset automatically.

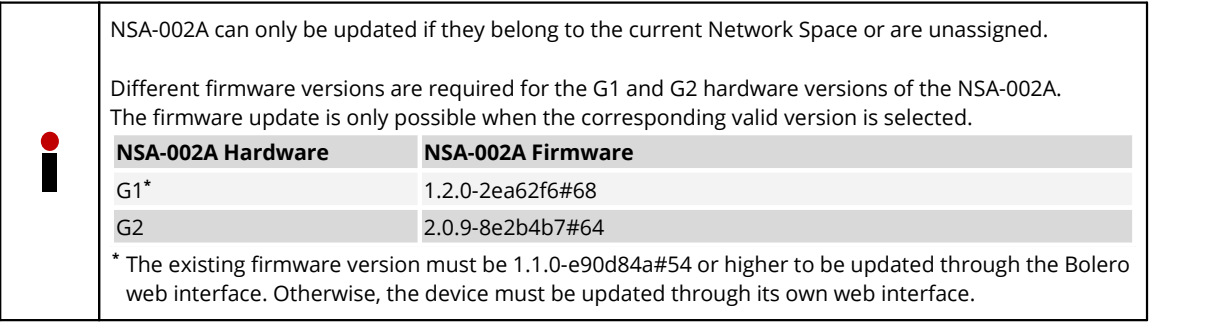

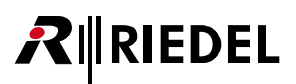

### <span id="page-48-0"></span>**2.3.3.2 Edit (IO Devices)**

Clicking the Edit symbol opens a dialog to edit IO device settings. The dialog can be closed by pressing the ESC key without saving any changes. In the drop-down list at the top, it is possible to directly switch to the '**Edit IO Devices**' view of another device.

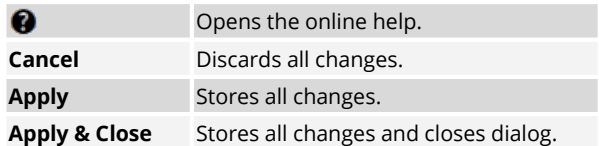

| General             |                        | <b>Description</b>    |                                        |                  |
|---------------------|------------------------|-----------------------|----------------------------------------|------------------|
| Id:                 | $\mathbf{1}$           | <b>First Floor</b>    |                                        |                  |
| Type:               | <b>NSA-002A</b>        |                       |                                        |                  |
| Name:               | my NSA config          |                       |                                        |                  |
| Audio Multicast IP: | 239.157.175.49         |                       |                                        |                  |
| <b>Triggers</b>     |                        | <b>Audio Channels</b> |                                        |                  |
| Input Pin 1         |                        | Pair In 1 / Out 1     |                                        |                  |
| Pin Mode            | Off                    | Type                  | Unused                                 | $\triangleright$ |
| Input Pin 2         |                        | Pair In 2 / Out 2     |                                        |                  |
| Pin Mode            | Normal                 | Type                  | 4-Wire split $\bullet$                 |                  |
| <b>Trigger Name</b> | TI 1/2                 | Input Name            | In Cfg 1/Ch 2                          |                  |
| Invert Pin          | ON                     | Output Name           | Out Cfg 1/Ch 2                         |                  |
| Input Pin 3         |                        | Pair In 3 / Out 3     |                                        |                  |
| Pin Mode            | Latching $\rightarrow$ | Type                  | 4-Wire                                 |                  |
| <b>Trigger Name</b> | TI 1/3                 | 4-Wire Name           | 4-Wire Cfg 1/Ch 3                      |                  |
| <b>Invert Pin</b>   |                        | Pair In 4 / Out 4     |                                        |                  |
|                     |                        | Type                  | Input only<br>$\overline{\phantom{a}}$ |                  |
| Output Pin 1        |                        | Input Name            | In Cfg 1/Ch 4                          |                  |
| Pin Mode            | Toggle                 |                       |                                        |                  |
| <b>Trigger Name</b> | TO 1/1                 | Pair In 5 / Out 5     |                                        |                  |
| Invert Pin          |                        | Type                  | Output only $\rightarrow$              |                  |
| Output Pin 2        |                        | Output Name           | Out Cfg 1/Ch 5                         |                  |
| Pin Mode            | Auto                   | Pair In 6 / Out 6     |                                        |                  |
| <b>Trigger Name</b> | TO 1/2                 | Type                  | Unused<br>$\overline{\phantom{0}}$     |                  |
| Invert Pin          |                        |                       |                                        |                  |
| Output Pin 3        |                        |                       |                                        |                  |
| Pin Mode            | Off                    |                       |                                        |                  |
| Invert Pin          |                        |                       |                                        |                  |

*Figure 63: Edit (IO Devices)*

### **General**

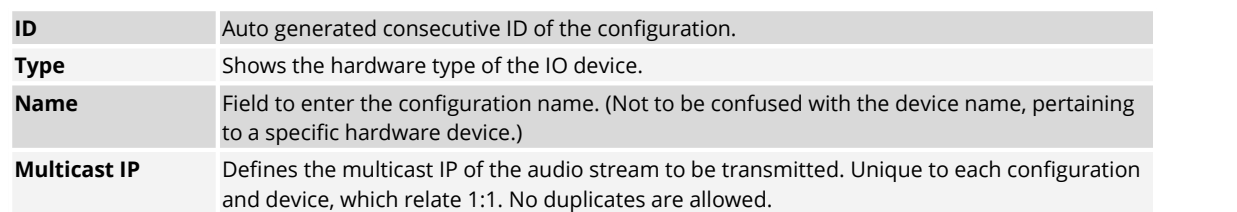

## *New in 3.1* **Description**

<span id="page-48-1"></span>You can add a description to the device in this area.

# RIRIEDEL

### **GPI/O to Trigger Mapping**

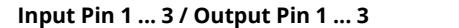

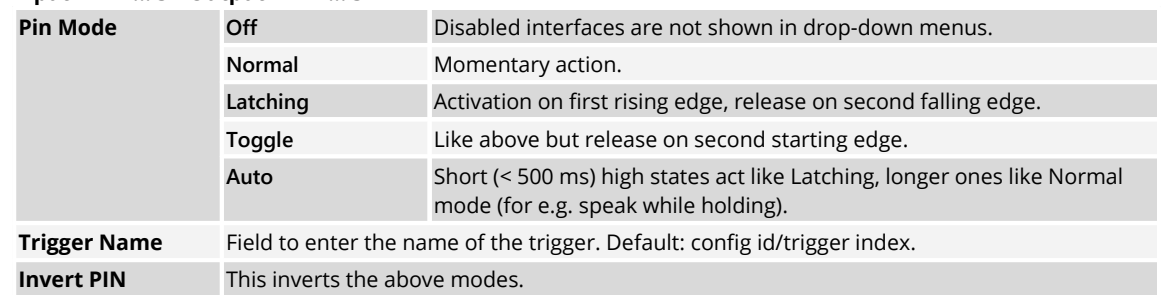

For disconnected devices, both In- and Output triggers are always low. For Output triggers, the **Invert** setting applies even if the trigger is disabled in the config or on the trigger itself under the triggers tab. The web interface shows the state *after* Modes/Invert applied for Input triggers and state *before* Modes/Invert applied for Output triggers.

### **Audio Channels**

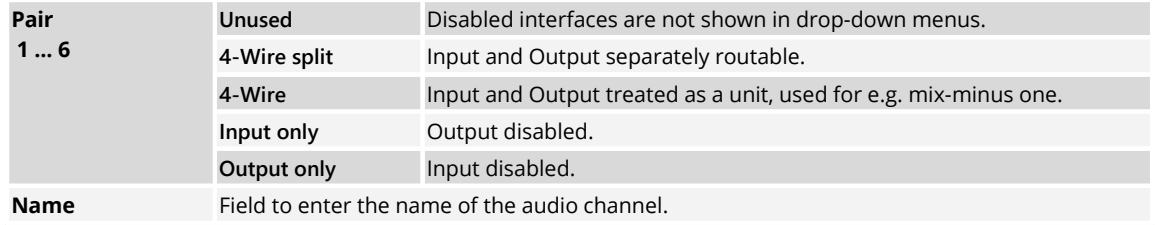

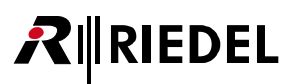

### <span id="page-50-0"></span>**2.3.3.3 Info (IO Devices)**

◉

Clicking the  $\bullet$  Info symbol shows information of the respective device or configuration. The dialog can be closed by pressing the ESC key.

Opens the online help.

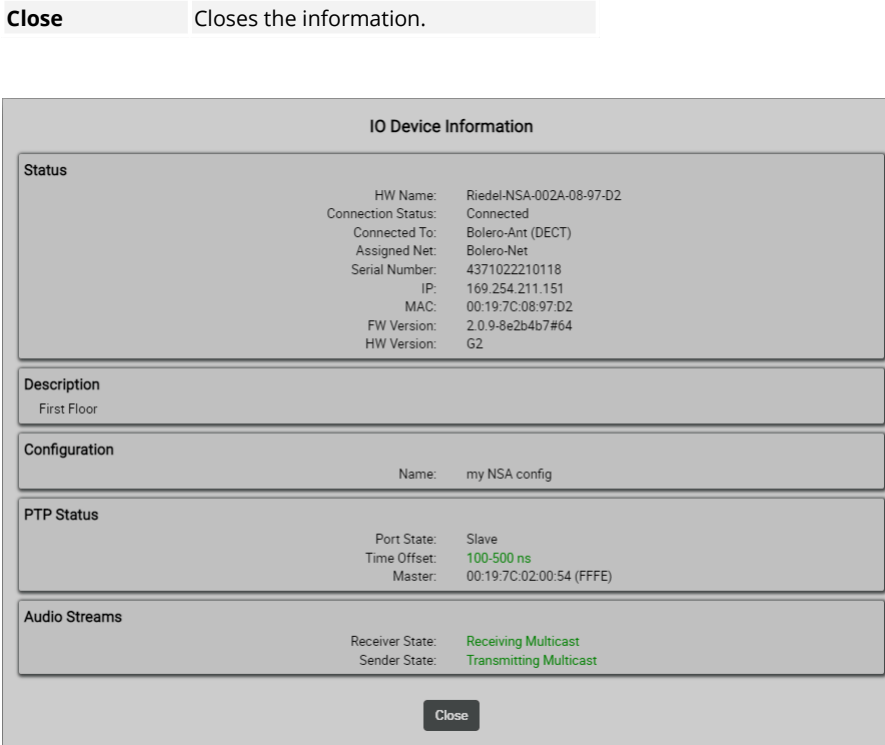

*Figure 64: Info (IO-Device Configurations)*

### **Status**

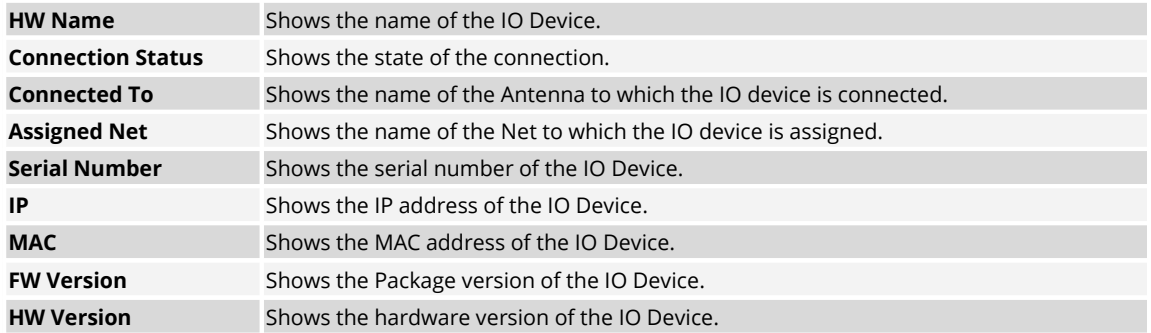

### *New in 3.1* **Description**

<span id="page-50-1"></span>This area displays the description of the device, which can be entered in the **Edit IO Devices** view.

### **Configuration**

Only in the region **IO Device Configurations**:

**Name** Shows the name if the configuration which is assigned to the IO Device.

## RIRIEDEL

### **PTP Status**

Only in the region **IO Device Configurations**:

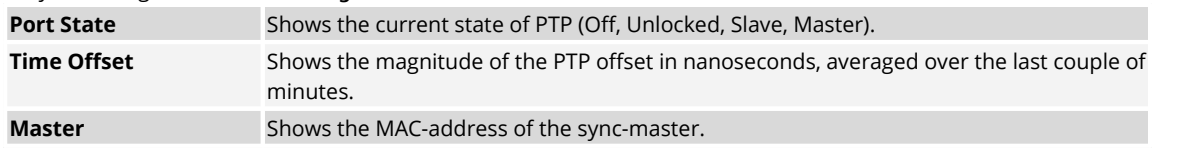

### **Audio Streams**

Only in the region **IO Device Configurations**:

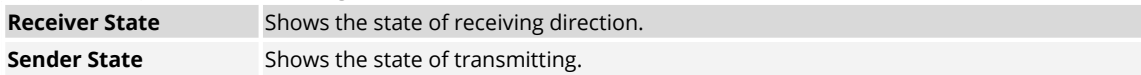

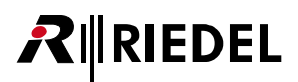

### 2.3.4 Beltpacks

The **Beltpacks** window lists all registered Beltpacks of the active network space.

Beltpacks are listed even if they are not connected (out of range, turned off). Once a Beltpack is registered, after powering up it will instantly connect and become operational.

The registered Beltpack list shows the Beltpack status information with remaining battery capacity.

The icon in the '**Status** column displays the type and status of the Beltpack.

When you are logged in as admin user, it is possible to edit Beltpack settings by clicking the edit icon.

The **Registered Beltpacks** window features the following functions:

- Listing of all registered Beltpacks in the Net.<br>• Changing of Beltpack settings
- Changing of Beltpack settings
- · Changing of assigned Profiles
- · Removing Beltpacks from Nets
- · Enable registration
- · Locating Beltpacks

| $R$ <b>RIEDEL</b><br><b>BOLERO</b> | Antennas      | <b>Beltpacks</b> | <b>Profiles</b><br>System Logs |                        |                          |                                                                                  |             | ٥         |
|------------------------------------|---------------|------------------|--------------------------------|------------------------|--------------------------|----------------------------------------------------------------------------------|-------------|-----------|
| Q Search in Beltpacks              |               |                  | Disable Warnings:              | Direct Edit:           | <b>Connected Only:</b>   |                                                                                  | Select All  | $\pm$     |
| <b>Type</b>                        | <b>Status</b> | <b>Name</b>      | $\equiv$ ID                    | <b>Profile</b>         | G-D Antenna              | $\blacksquare$                                                                   | <b>Edit</b> | Info      |
| <b>DECT</b>                        | ම             | BP <sub>1</sub>  | 1.                             | <b>Default Profile</b> | <b>Bolero-Ant (DECT)</b> | 80%                                                                              | A           | $\bullet$ |
| <b>DECT</b>                        | ∙             | BP <sub>2</sub>  | $\overline{2}$                 | <b>Default Profile</b> |                          |                                                                                  | P           | $\bullet$ |
| 2.4                                | $\bullet$     | BP <sub>3</sub>  | $\overline{\mathbf{3}}$        | <b>Default Profile</b> |                          |                                                                                  | P           | $\bullet$ |
| 2.4                                |               | BP <sub>4</sub>  | 4                              | <b>Default Profile</b> | Bolero-Ant (2.4G)        | 89%<br><b>Connected Beltpacks: 2/4</b><br><b>Beltpacks Radio Monitoring: 1/5</b> |             | A         |

*Figure 65: Web-Interface – Beltpacks*

## $R$  **RIEDEL**

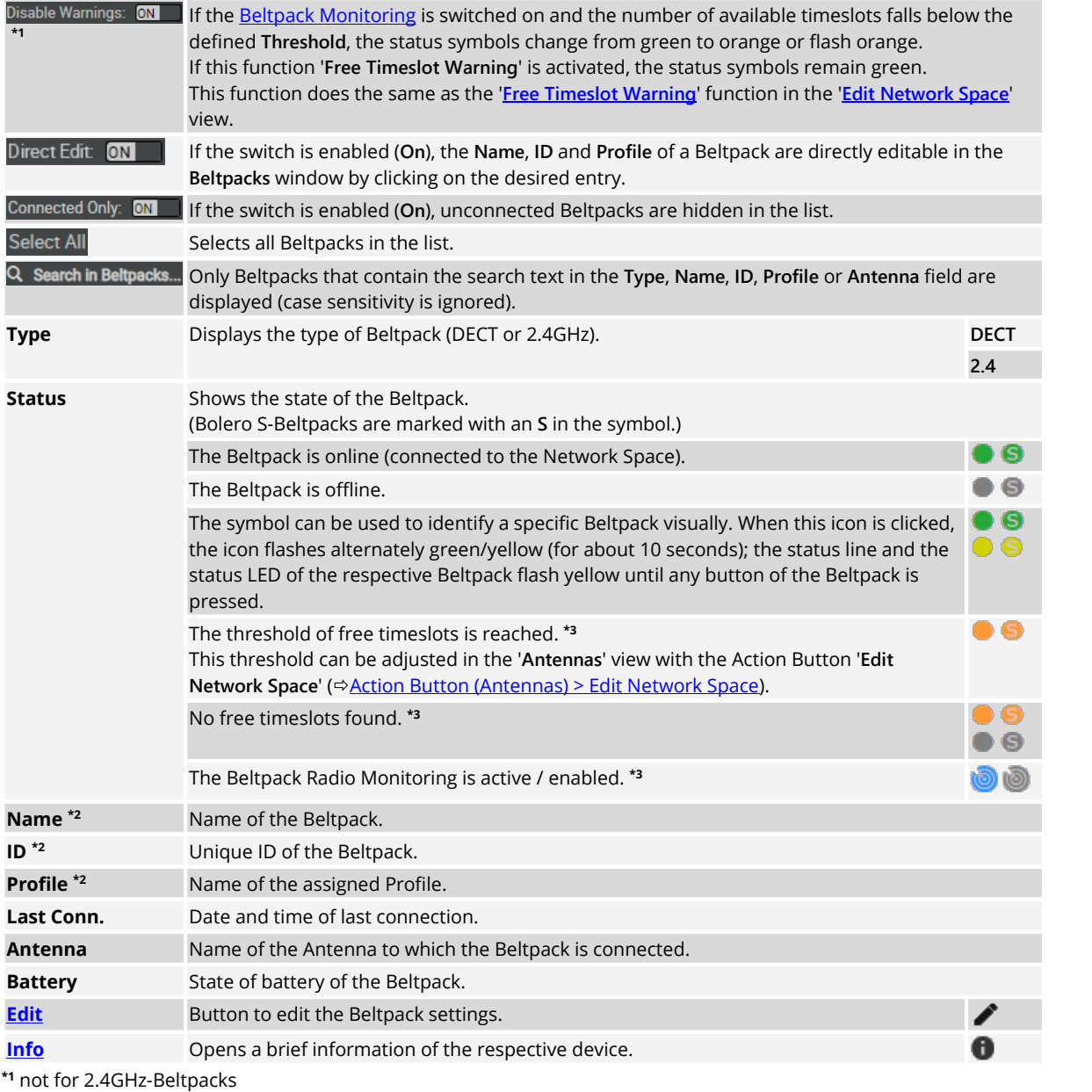

**\*2** direct editable if the switch **Direct Edit** is enabled

**\*3** Advanced Monitoring License necessary

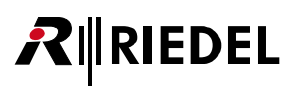

### **2.3.4.1 Action Button (Beltpacks)**

Clicking the  $+$  action button offers functions to manage Beltpacks.

The dialog can be closed by pressing the ESC key.

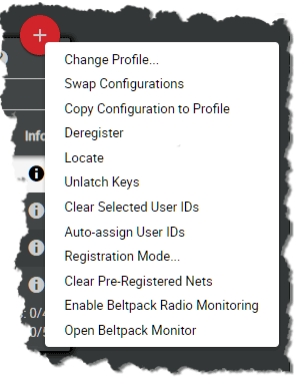

*Figure 66: Action Button (Beltpacks)*

### **Change Profile**

Allows assigning a profile to the selected Beltpacks. Profiles are a collection of Beltpack parameters that can be applied to multiple Beltpacks without setting the parameters manually in each Beltpack.

#### **Swap Configurations**

Allows swapping the Beltpack configuration of two selected Beltpacks.

### *New in 3.1* **Copy Configuration to Profile**

With this function the current Beltpack configuration can be saved as a profile. An already existing profile can be overwritten, but also a new profile can be created.

#### **Deregister**

This function deregisters the selected Beltpacks from the active network space. The Beltpacks are removed from the list.

#### **Locate**

Allows identifying the selected Beltpack visually. The Status-LED and the Status-Bar of the respective Beltpacks will start flashing yellow until a Beltpack key is pressed.

### **Unlatch Keys**

This function will unlatch all keys on the selected Beltpacks. All latched keys and even (momentary) keys currently pressed are deactivated, they have to be released and pressed again to activate them again.

### **Clear Selected User IDs**

Clears the User IDs of the selected Beltpacks. The User ID is set to zero ("0").

### **Auto-assign User IDs**

Automatically assign unique and available user IDs to Beltpacks with empty ID field. The initial value is one ("1").

### **Registration Mode**

Opens the Beltpack registration settings. (ð'**Bolero Antenna** > **Web Interface** > **Net/Antenna** > **[Menu – Registration Mode](#page--1-56)**'.)

### **Clear Pre-Registered Nets**

Deletes all pre-registered nets in the selected Beltpacks. A dialog is opened to confirm the action.

### **Enable/Disable Beltpack Radio Monitoring**

To change a Beltpack to the detailed monitoring mode, select the Beltpack in the Beltpack list and select the action button entry '**Enable Beltpack Radio Monitoring**'. In this mode the Beltpack is in full operation, the detailed monitoring happens in the background.

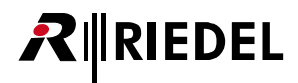

### *New in 3.1* **Open Beltpack Monitor (DECT only)**

Displays the measured '**[Radio Monitoring](#page--1-0)**' data of the selected DECT-Beltpack.

### <span id="page-55-0"></span>**2.3.4.2 Edit (Beltpacks)**

Clicking the Edit symbol opens a dialog to edit Beltpack settings on several pages. The selected page is underlined. The dialog can be closed by pressing the ESC key without saving any changes. In the drop-down list at the top, it is possible to directly switch to the '**Edit Beltpacks**' view of another Beltpack.

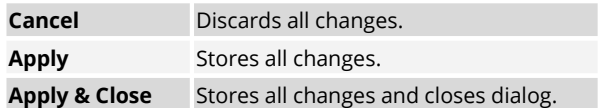

### **General**

This view is used for editing general Beltpack settings.

| General                           | Audio              | Keys              | Rotaries                                            | <b>Ouick Menu</b> |
|-----------------------------------|--------------------|-------------------|-----------------------------------------------------|-------------------|
| Always-On                         | Trigger            | On-Talk           | On-Notification/Beep                                | On-VOX            |
|                                   |                    | Audio Usage       |                                                     |                   |
| Name                              |                    |                   | <b>Timeout</b>                                      |                   |
| Name                              | BP <sub>1</sub>    |                   | <b>Volume Timeout</b>                               | 3s                |
| User Id                           | $\mathbf{1}$       |                   | Menu Timeout                                        | 179s              |
| General                           |                    |                   | <b>Display Brightness</b>                           |                   |
| <b>Headset Type</b>               | Auto               |                   | Brightness mode                                     | Medium            |
| Display Mode                      | Standard           |                   | <b>Medium Settings</b>                              |                   |
|                                   |                    |                   | <b>Display</b>                                      | 60%               |
| Language                          | English            |                   | <b>Display Dim</b>                                  | 20%<br>20s        |
| Silent Mode                       |                    |                   | Display Dim Timer<br><b>Display Timeout</b>         | Off               |
| Show on Reply                     | ON                 |                   | Kevs                                                | 60%               |
| Partyline Reply                   | Reply To Partyline |                   | Keys Dim                                            | 20%               |
|                                   |                    |                   | Keys Dim Timer                                      | 20s               |
| Notification                      |                    |                   | <b>Keys Timeout</b>                                 | Off<br>40%        |
| Light                             | Vibrate<br>Beep    | Voice             | Call LED Brightness<br><b>Status LED Brightness</b> | 60%               |
| ON <b>D</b><br>Call:              |                    | N/A               |                                                     | Copy to Custom    |
| ON <b>D</b><br>Notification/Beep: | ON<br>ON           | N/A               |                                                     |                   |
| ON <b>D</b><br>Info/Low Battery:  | ON                 | ON                | Registration                                        |                   |
| N/A<br>Out of Range:              | ON <sub>I</sub>    | ON                | Allow Multi-Registration                            | ON <sub>1</sub>   |
| Volume Keys:<br>N/A               | ON                 | a s               | Automatic Net Change                                |                   |
| <b>Beep Notification</b>          |                    | $-12dB$           |                                                     |                   |
| Voice Notification                |                    | $-6dB$            |                                                     |                   |
|                                   |                    |                   |                                                     |                   |
| Replay                            |                    |                   |                                                     |                   |
| Recording Time                    |                    | 3s                |                                                     |                   |
| Store Time                        |                    | 60 <sub>min</sub> |                                                     |                   |

*Figure 67: Edit (Beltpacks) – General*

#### **Name**

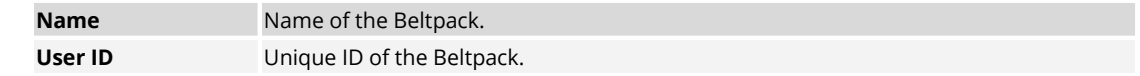

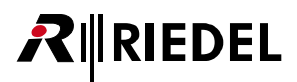

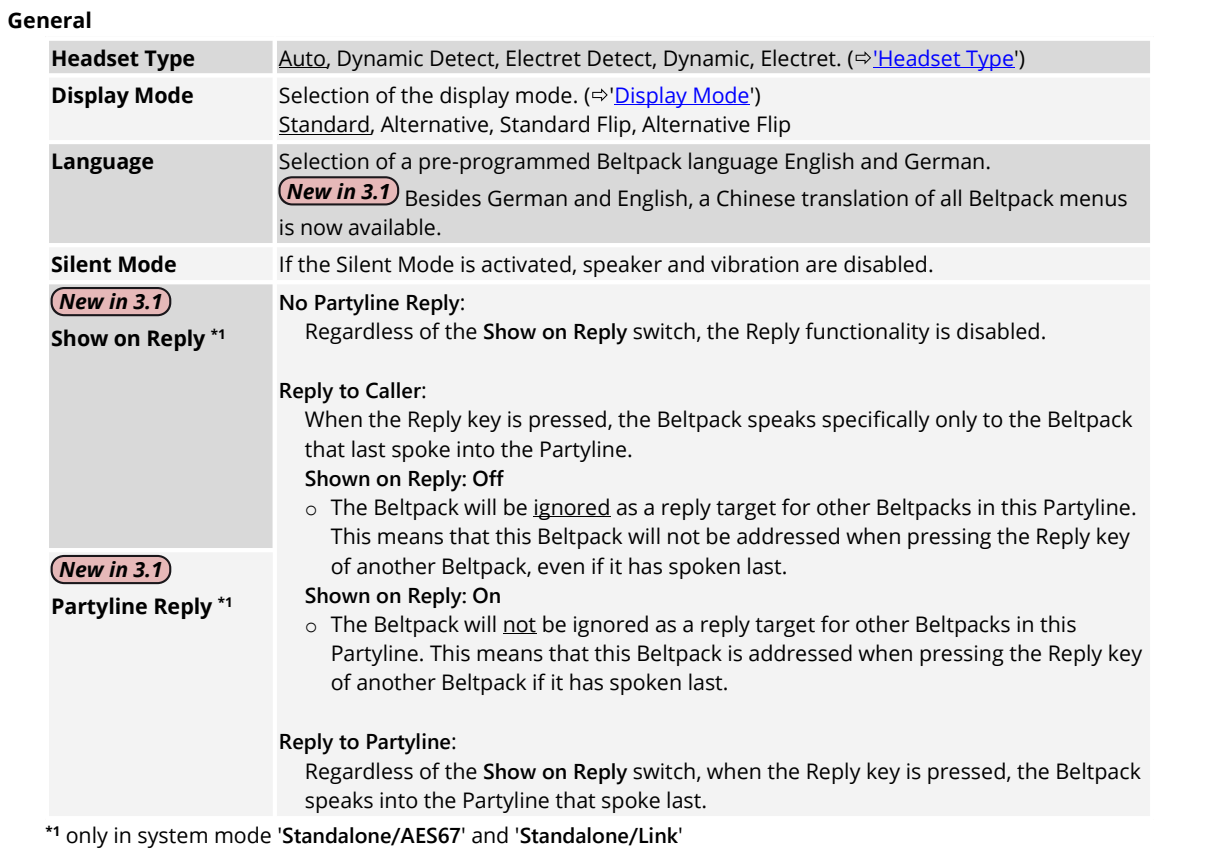

### **Notification**

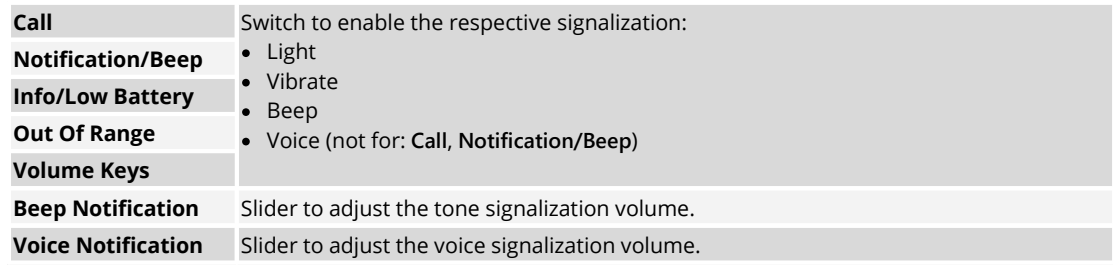

### **Replay**

The Replay function allows repeated listening to the last call. Recordings are VOX controlled. Thus, no silence is recorded.

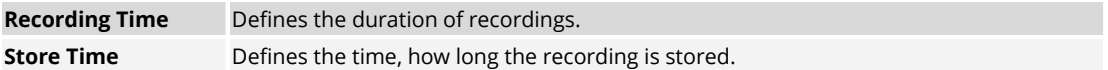

### **Timeout**

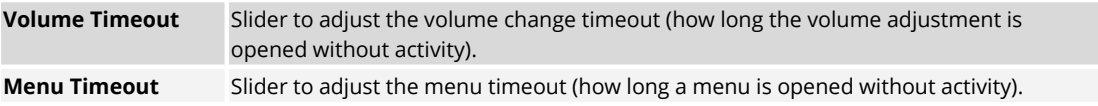

# RIRIEDEL

### **Display Brightness**

This view is used for setting the Beltpacks display brightness.

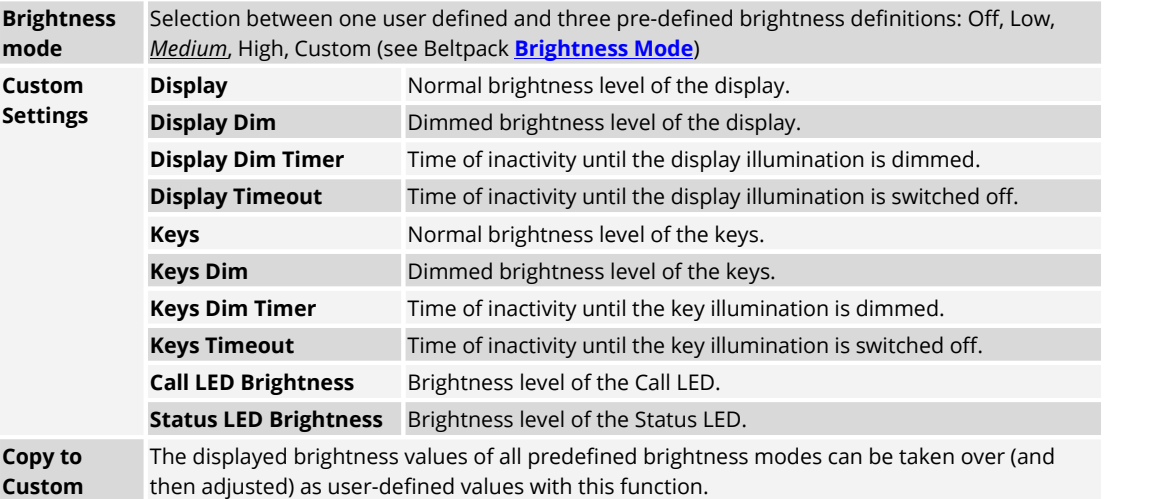

### **Registration**

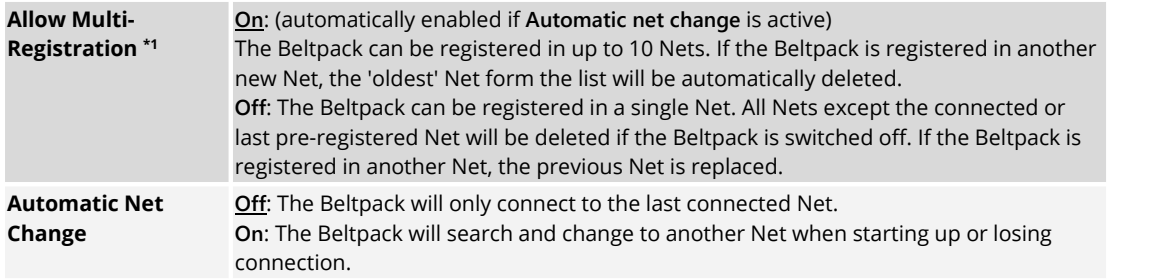

**\*1** automatically enabled if **Automatic net change** is enabled

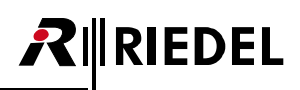

### **Audio**

This view is used for editing the Beltpacks audio settings.

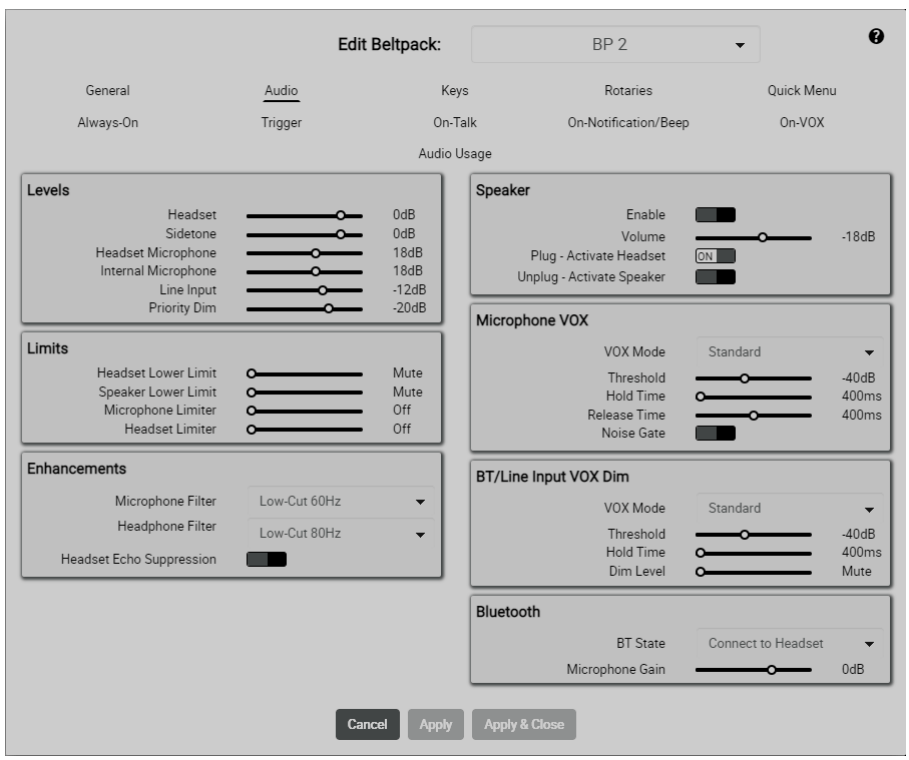

*Figure 68: Edit (Beltpacks) – Audio*

### **Levels**

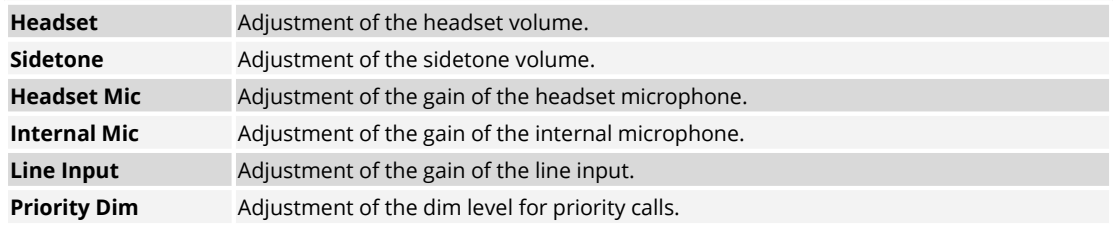

### **Limits**

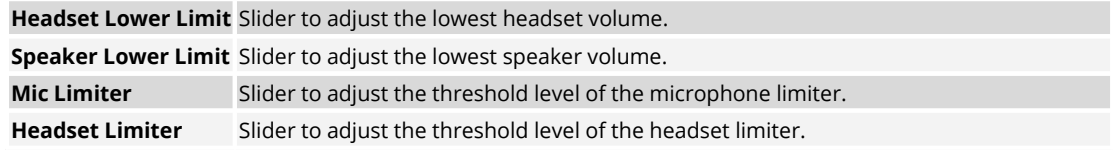

# $R$  **RIEDEL**

### **Enhancements**

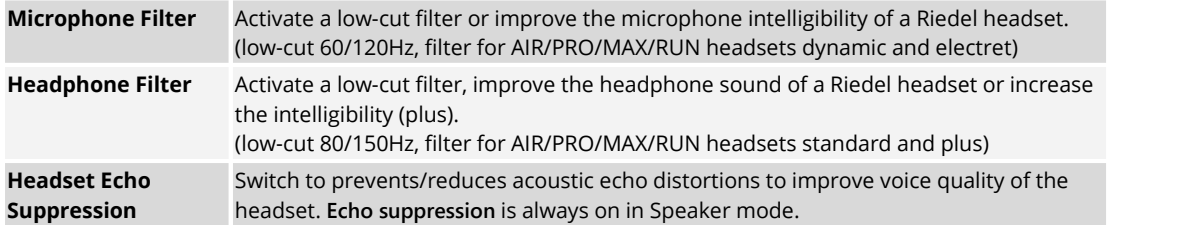

### **Speaker**

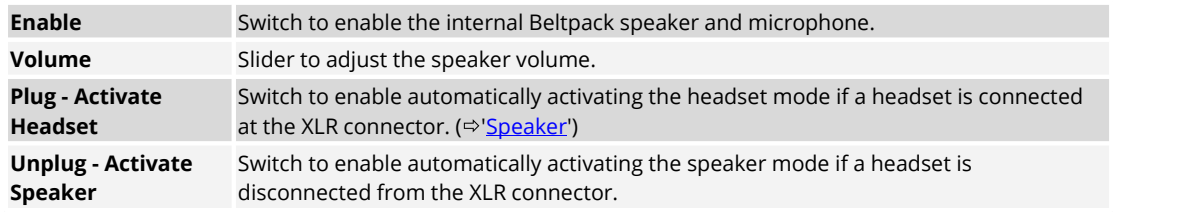

### **Microphone VOX**

The 'Microphone VOX' is a switch that operates when a sound is detected at the microphone and exceeds the defined threshold.

This view is only available in the system modes **Standalone/AES67** and **Standalone/Link**.

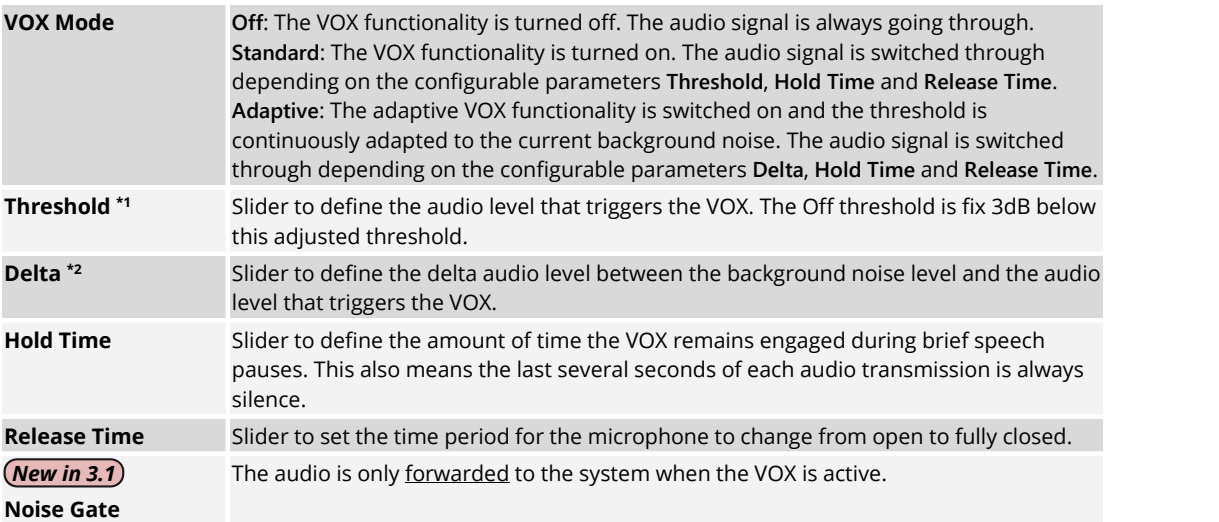

**\*1** if VOX Mode = **Standard**

**\*2** if VOX Mode = **Adaptive**

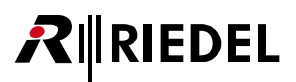

### **BT/Line Input VOX Dim**

The 'BT/Line Input VOX Dim' is a switch that operates when a someone is talking to the Beltpack via the intercom network. If the voice is detected and exceeds the defined threshold the Bluetooth and Line Input audio is dimmed.

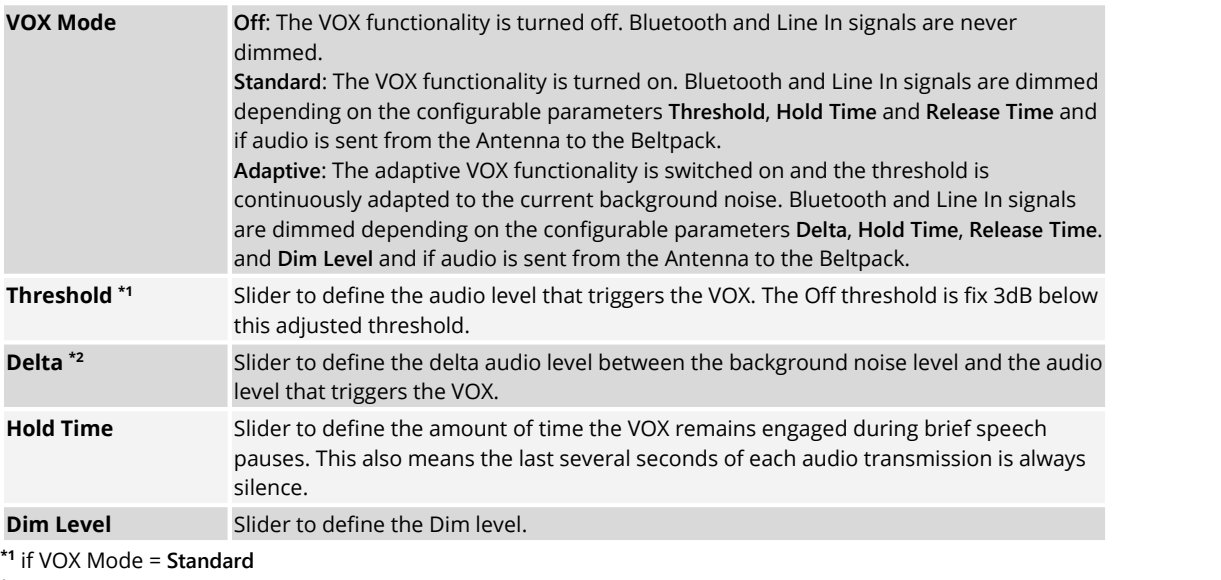

**\*2** if VOX Mode = **Adaptive**

### **Bluetooth**

*New in 3.1* This menu is not available for 2.4GHz-Beltpacks.

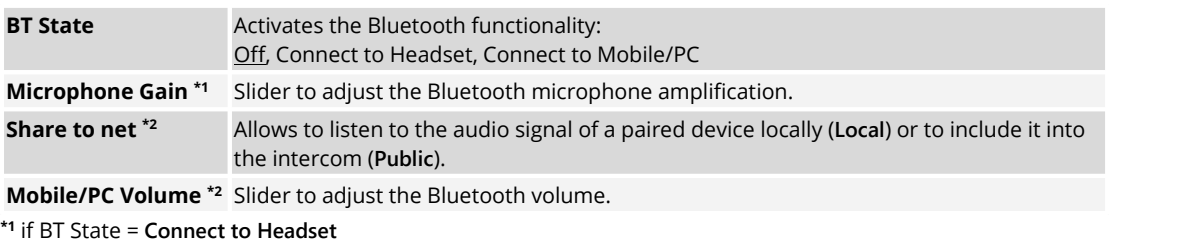

**\*2** if BT State = **Connect to Mobile/PC**